#### **Terms**

This Windows SharePoint Services Operations Guide (WSSOPS) from the Computer Information Agency is provided as is. Every effort has been made by the author to ensure that information provided is correct however this cannot be guaranteed.

By using the Guide you also acknowledge that any work performed on production systems is a potentially dangerous act and may involve significant business risk and downtime. You hereby agree to release, waive and discharge the Computer Information Agency and/or the author from any liability incurred to yourself, your business or customers for any and all loss or damage, and any claims or demands therefore on account of problems arising from the use of this Guide.

By using this guide you hereby assume full responsibility for any risk to computer systems, now and forever arising out of, or related to the use of this Guide on any computer system.

#### **Distribution and Duplication Guidelines**

This document is copyright and only available directly from the Computer Information Agency. This work is now licensed under Creative Commons.

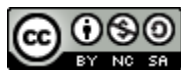

<http://creativecommons.org/licenses/by-nc-sa/4.0/>

By using this Guide you agree to these terms.

### **Index**

- **7.1 [Scope](#page-2-0) 7.2 [Prerequisites](#page-2-1)**
- **7.3 [Pre Upgrade Check](#page-2-2)**
- **7.4 Migration**
- **7.8 [Conclusion](#page-32-0)**

### <span id="page-2-0"></span>**7.1 Scope**

This chapter is designed to give you information about the requirements to migrate and upgrade SharePoint. It will examine issues such as migrating and upgrading SharePoint v3 data (including Windows Small Business Server 2008 companyweb). It will examine a number of different SharePoint Foundation 2010 (WSF) migration options including database and file migration.

### <span id="page-2-1"></span>**7.2 Prerequisites**

The first step in planning your migration is taking inventory of your current Windows SharePoint Services v3 (WSS v3) or companyweb site. What type of data is housed there? If you're storing files in document libraries, have you added new columns to track metadata on the documents? Are you keeping version histories on your documents? If so, will you need access to those version histories after the migration? What about custom lists? Also, do any of your document libraries or lists have lookup fields referring to other lists on your site? Besides the data itself, what about how the data is presented. Do you have any 3rd party web parts you're using? Have you created any custom web-part pages to display your data? If so then the migration process maybe more involved than from a standard installation.

You can't simply take a SharePoint backup (using stsadm) from SharePoint v3 and restore it to WSF because the format of the content databases is different.

Prior to any upgrade or migration from SharePoint v3 you should run the pre-upgrade tool to ensure there are no issues with the existing site that may cause the upgrade/migration to fail.

In all cases it is strongly recommended that you perform a migration of your existing SharePoint v3 site by copying and then upgrading these content databases. Many more issues are likely with other methods and using the database method also allows a roll back option in the event of problems.

### <span id="page-2-2"></span>**7.3 Pre Upgrade Check**

Prior to any upgrade from WSS v3 it is recommended that you run the stsadm preupgradecheck from the command line.

To do this go to the command prompt as an administrator on the WSS v3 server. Change to the directory *c:\program files\common files\microsoft shared\web server extensions\12\bin*. At this location type the following command and press **ENTER**.

stsadm –o preupgradecheck

You should now see a number of checks being run on your system like so:

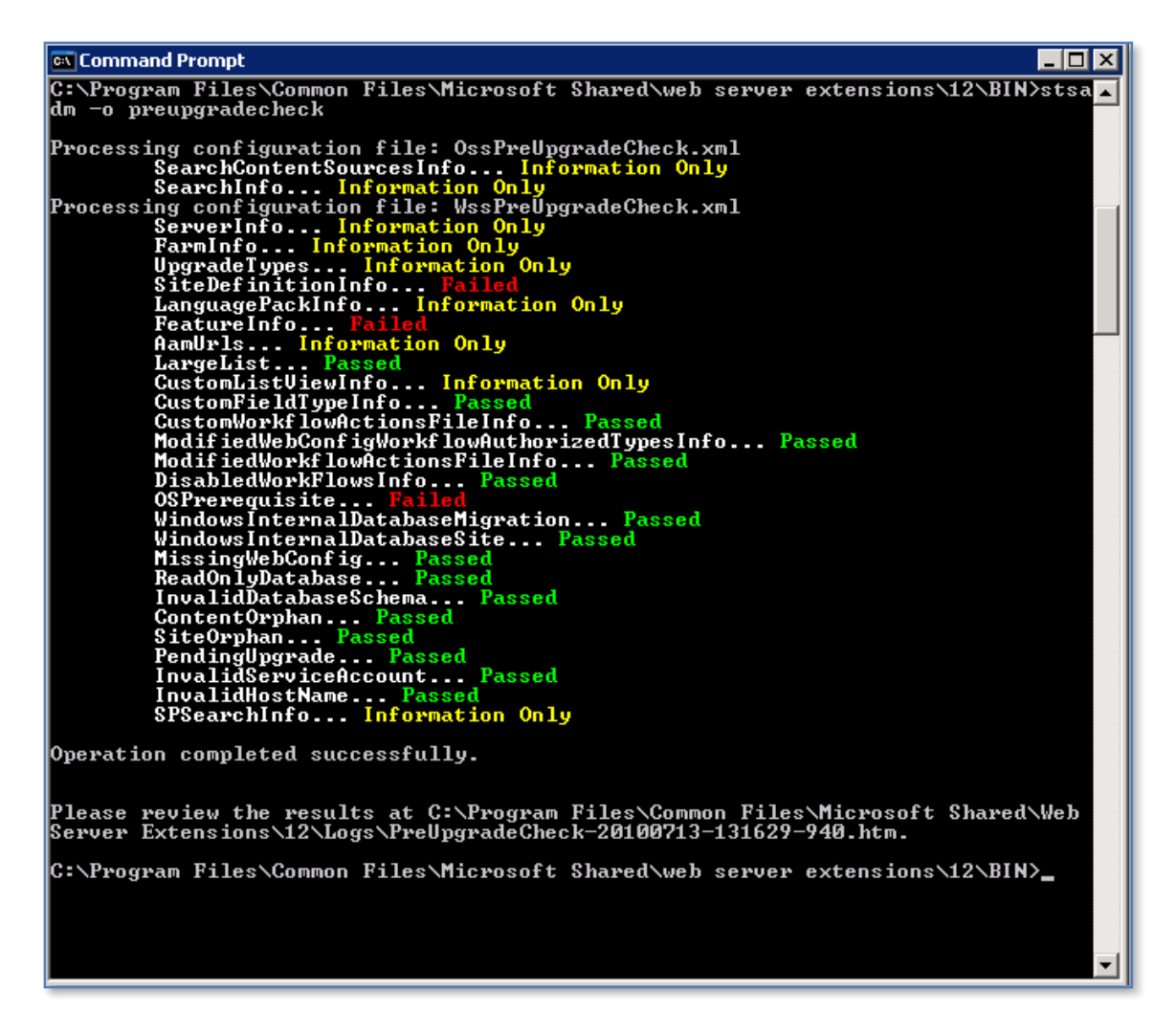

When the process is complete you will then see a HTML summary page displayed like so:

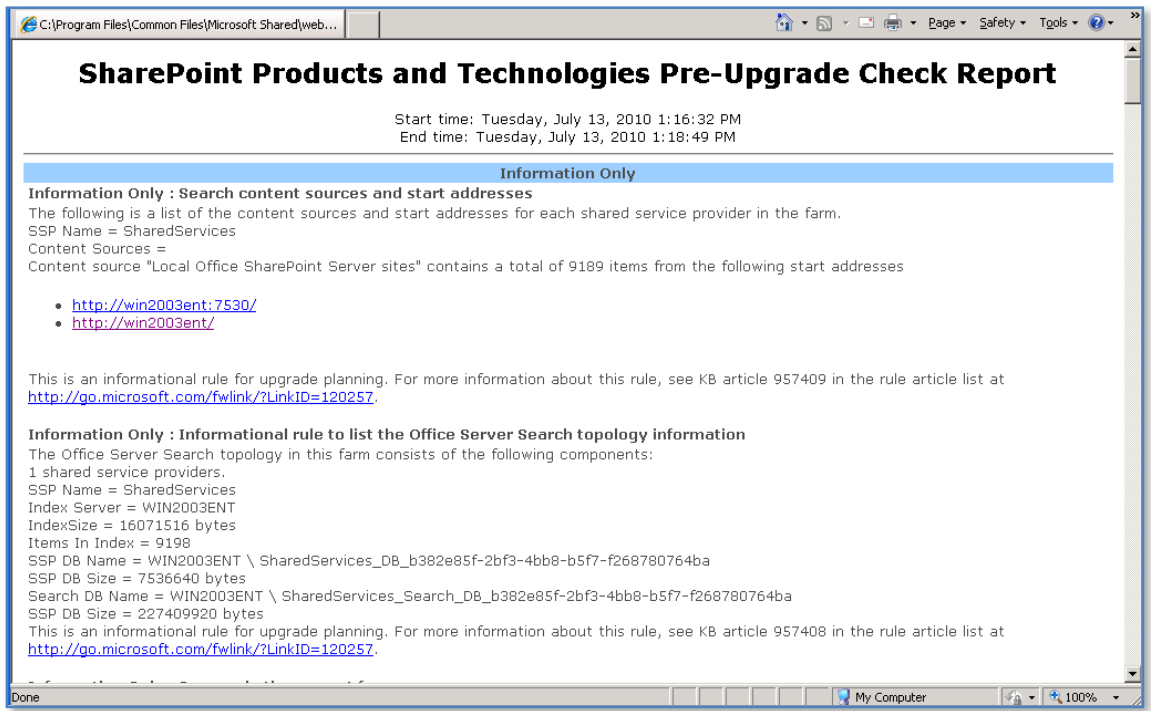

### Scroll to the bottom of the page to see any errors like shown here:

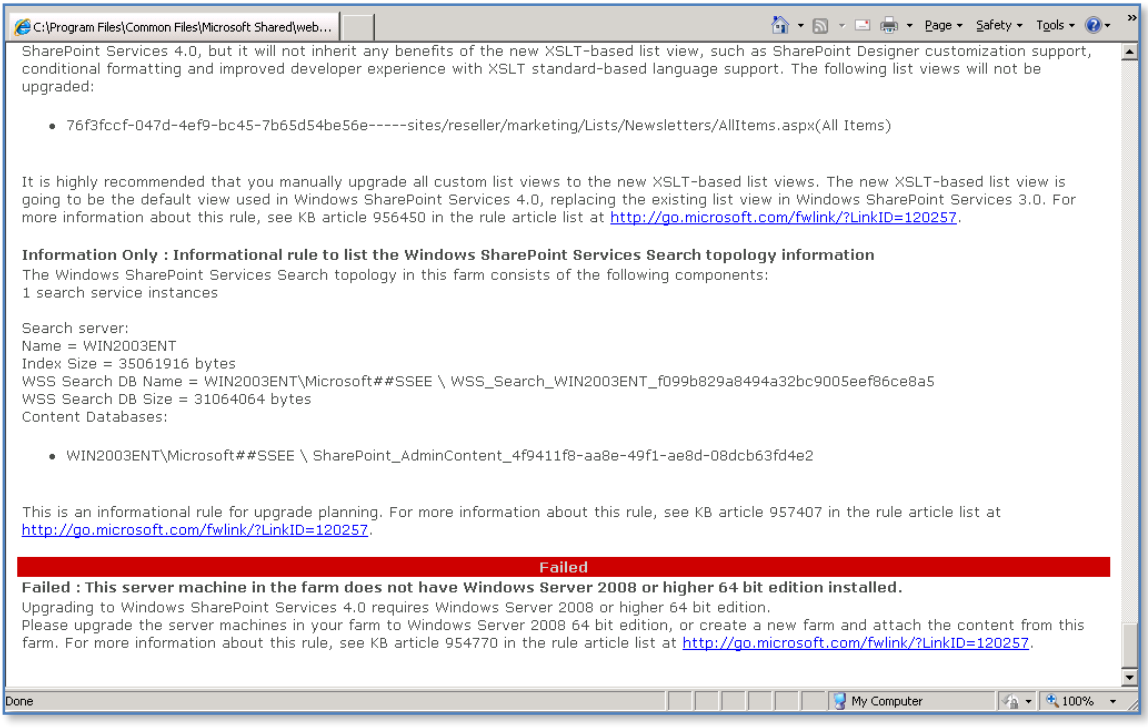

It is recommended that you read the report carefully and note any warnings and errors as they may prevent successful migration.

Some errors may not be relevant. For example in screen shot above you will note that the error indicates that the system is not running on a 64 bit operating system. This will not apply in the situation where a migration to new hardware is being undertaken.

The –preupgradecheck option is only available on WSS v3 installations that have WSS v3 Service Pack 2 installed.

Another important consideration is the size of the content database. The default installation of SharePoint Foundation 2010 is limited to a database size of 4GB, while SharePoint 2010 on SBS 2011 is limited to a database size of 10GB due to the underlying SQL technology. It is important to remember that a database conversion from WSS v3 to WSF may result in the growth of the content database. Thus, there is a not a 1:1 mapping during migration of WSS v3 content to WSF.

Special care should be taken when the original database is approaching the limit for the destination system. If during the migration process the database size exceeds the maximum size allowed by the underlying storage then you may see errors like:

### **Action 4.0.98.0 of Microsoft.SharePoint.Upgrade.SPContentDatabaseSequence failed**

which indicate an SQL out of space error.

In such cases it pay to complete the conversion on a temporary system that has the full version of SQL installed (which has no database limits) to ensure that the conversion process does complete no matter how large the converted databases grow to.

### **7.4 Migration**

### *Database Migration of SharePoint v3 data*

In most cases on Windows Small Business Server 2008 (SBS) you will be looking to migrate the existing data in http://companyweb into a new installation of WSF. Prior to any actual data migration you will need to complete the installation of WSF onto the Windows Small Business Server 2008. For more information about doing this please see the **Chapter 4 – Installing Windows SharePoint Foundation 2010 onto Small Business Server**.

Prior to any migration ensure that you have completed a full backup of your Windows Small Business Server 2008 and it is recommended that you also complete a separate backup of your Companyweb site. More information about completing a SharePoint v3 backup see – **Chapter 13 - Troubleshooting**.

Next, ensure that http://companyweb is functioning correctly on Windows Small Business Server 2008.

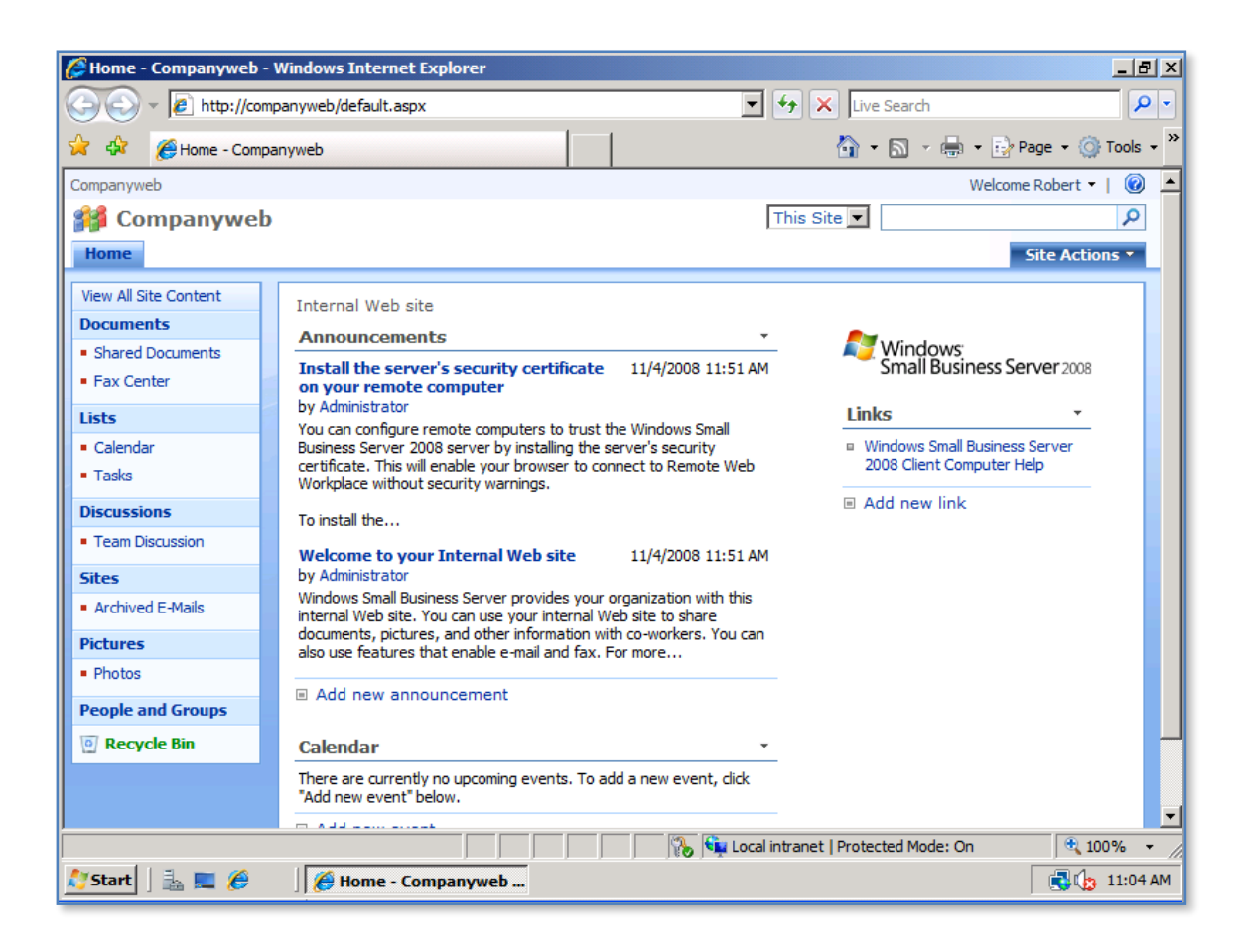

Once you are happy that http://companyweb is operating correctly close the browser window. You should run the preupgradecheck detailed in section **7.3 Pre Upgrade check**.

The next step is to stop the WSS v3 database service so that the existing databases can be copied to a new location. In the default case for SBS 2008 these databases are managed by the *Microsoft Internal Database s*ervice. To stop the service this go **Start** | **Administrative Tools** | **Services** and accept any UAC that appears.

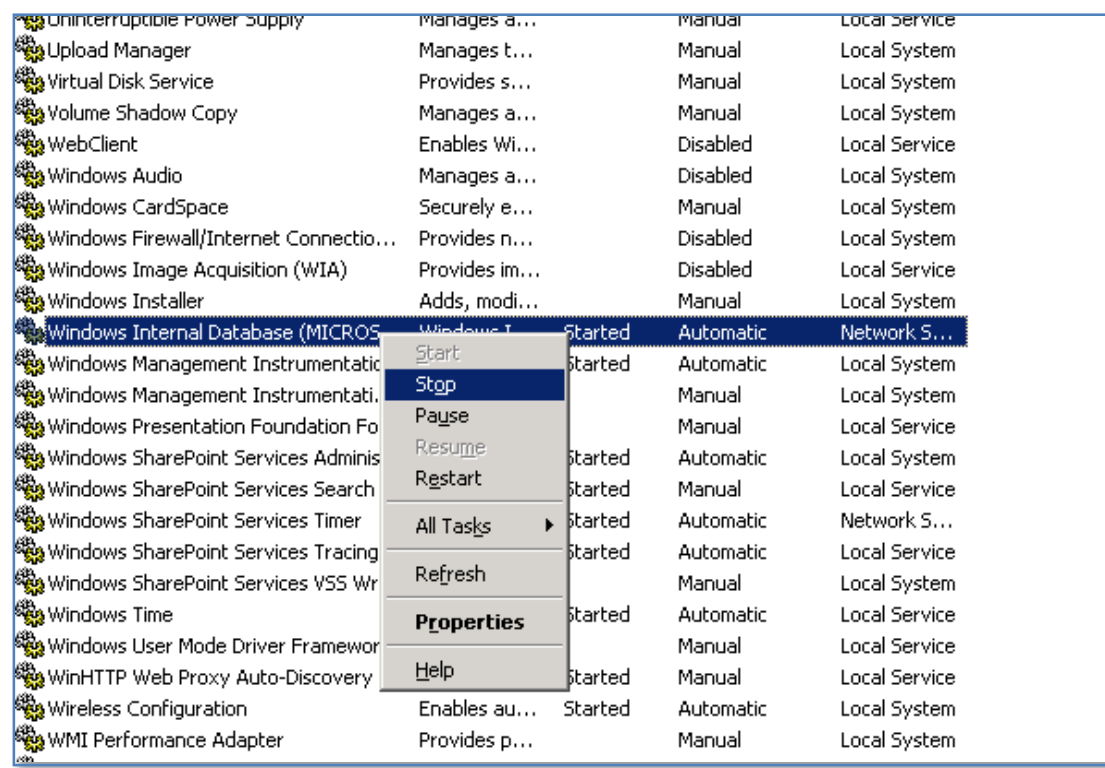

Locate the service named *Windows Internal Database* **right mouse click** on the service and select **Stop** from the list that appears.

When this process is complete you should see nothing in the S*tatus* column for that service, this indicates that the service is not running. Close the *Services* window.

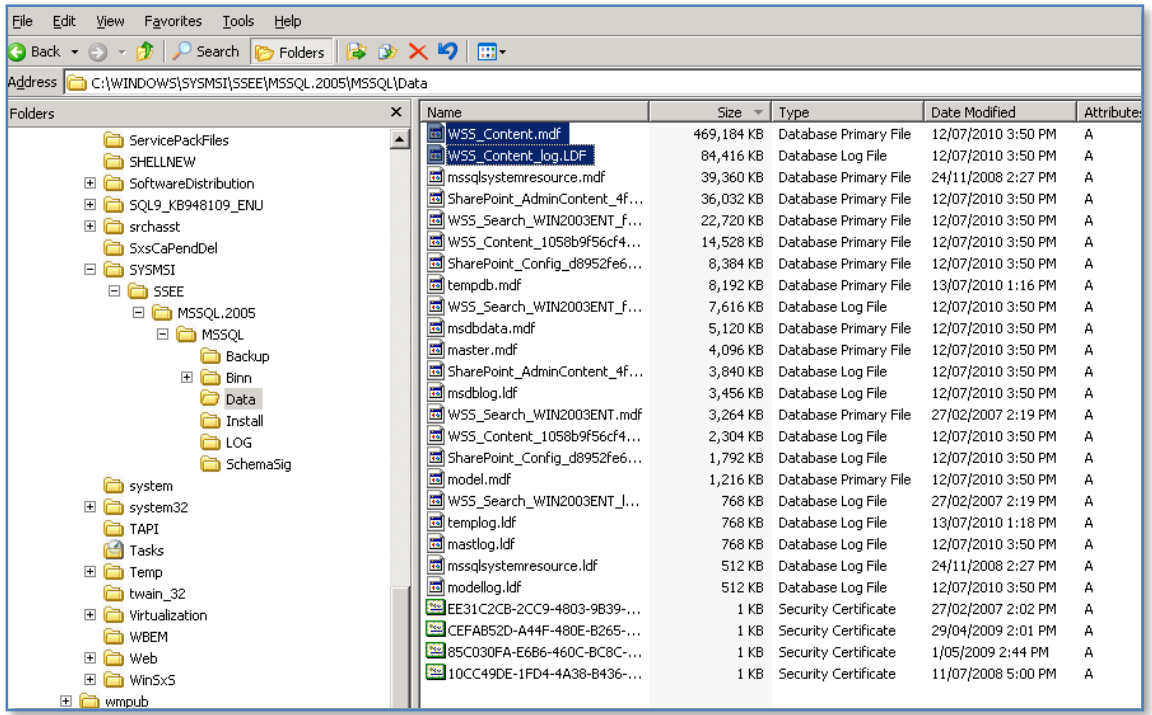

You now need to locate the original WSS v3 databases. Normally these will be located in *c:\windows\sysmsi\ssee\MSSQL.2005\MSSQL\data*. Typically on SBS 2008, these files will be named *sharewebdb.mdf* and *sharewebdb\_.log.LDF* (in the case above WSS Content).

**Right mouse click** on both of these files and select **Copy** from the menu that appears.

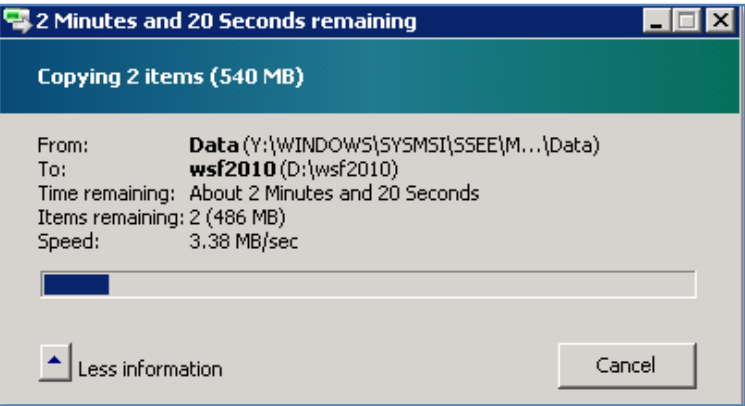

Move them to the location where you wish the new databases to be located and paste the files into that directory.

If you are generally doing a migration from WSS v3 to SharePoint Foundation 2010 on the same SBS 2008 hardware then the WSS v3 databases will remain in place even after you remove WSS v3 from SBS 2008 as per the SharePoint Foundation 2010 installation requirements in **Chapter 4 – Installing Windows SharePoint Services 2010 onto Small Business Server**. However, it is always good practice to make at least one copy of the WSS v3 databases prior to any migration.

You may now proceed with the installation of SharePoint Foundation 2010 onto SBS 2008 as per **Chapter 4 – Installing Windows SharePoint Services V3 onto Small Business Server**.

Once WSF has been installed on SBS 2008 the WSS v3 databases need to be removed from being managed by the Windows Internal Database server (SSEE) and attached to the SQL server you have chosen to use during your installation of WSF, typically SQL 2008 Server Express R2.

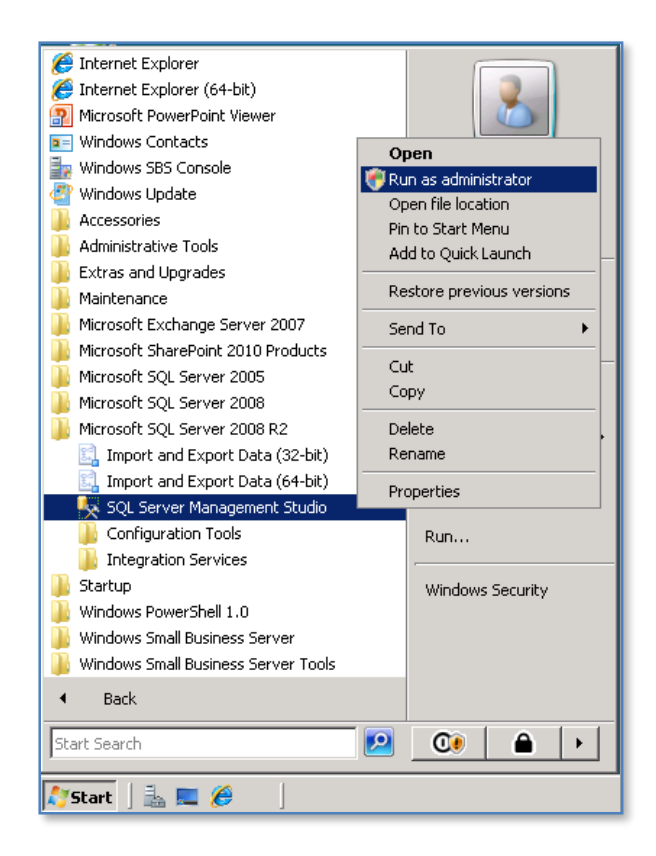

*Detaching databases using SQL Embedded Edition (SSEE)*

Run the *SQL Server Management Studio* from the Start menu. In this case you use **Start | All Programs | Microsoft SQL Server 2008 R2 | SQL Server Management Studio**. Ensure that you **right mouse click** on the program and select **Run as Administrator** from the menu that appears. You will also have to accept any UAC that may appear.

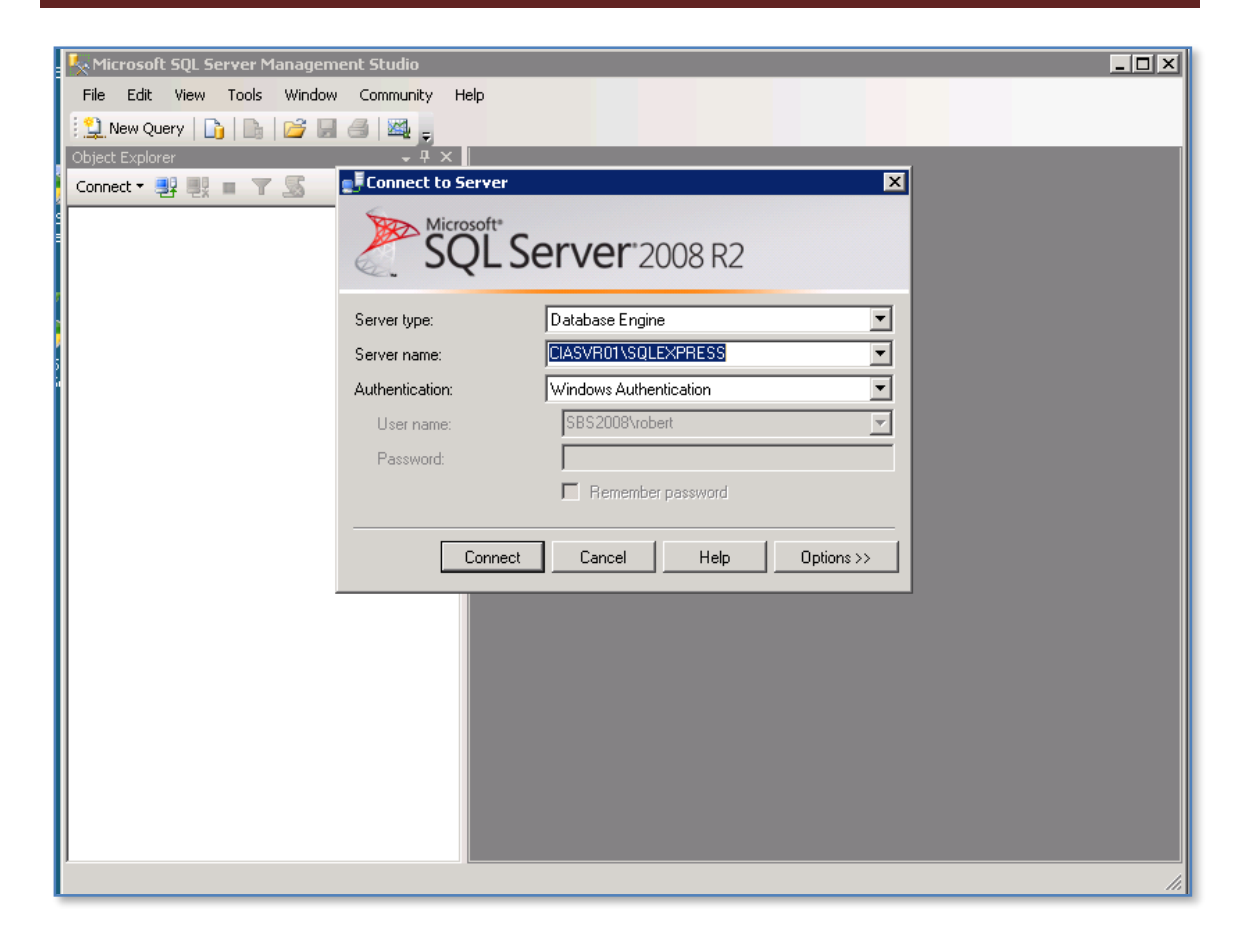

Connect to the default SQL instance, in this case SQLEXPRESS, by pressing the **Connect** button.

Once connected the following window should be displayed:

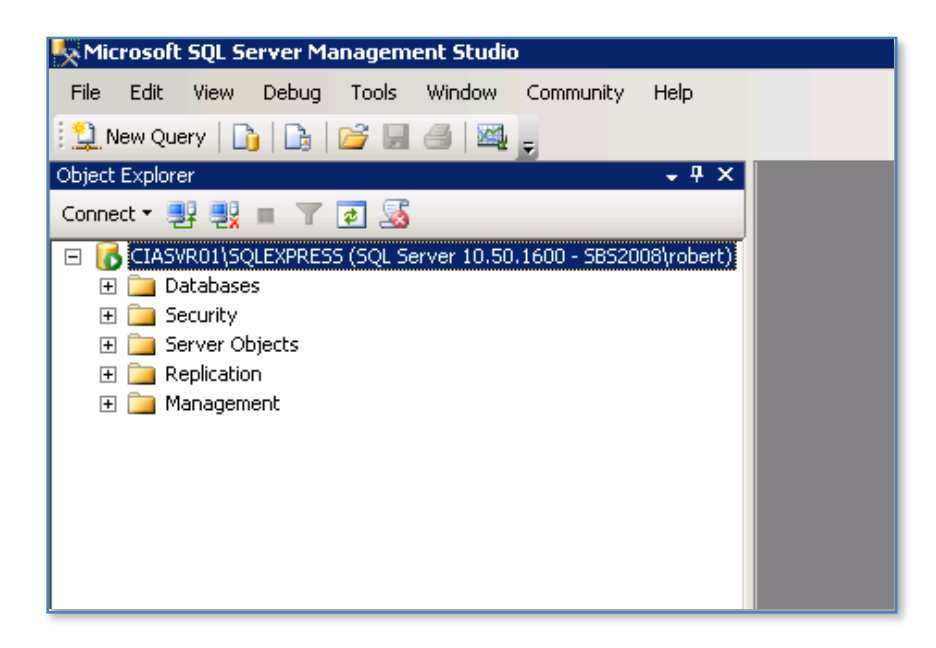

The *SQL Management Studio* allows you to connect to and manage a number of SQL versions that are installed on the server. The first step therefore will be to also connect to the SQL Express Embedded Edition (also called the Windows Internal Database).

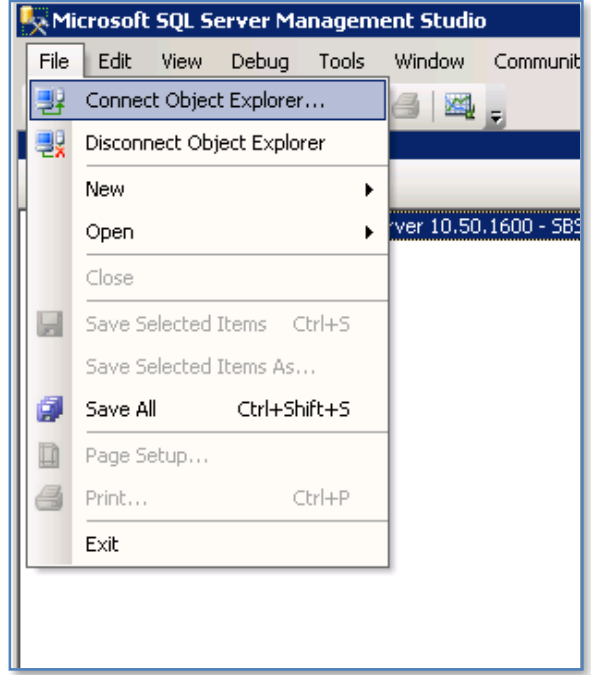

Select **File | Connect Object Browser.**

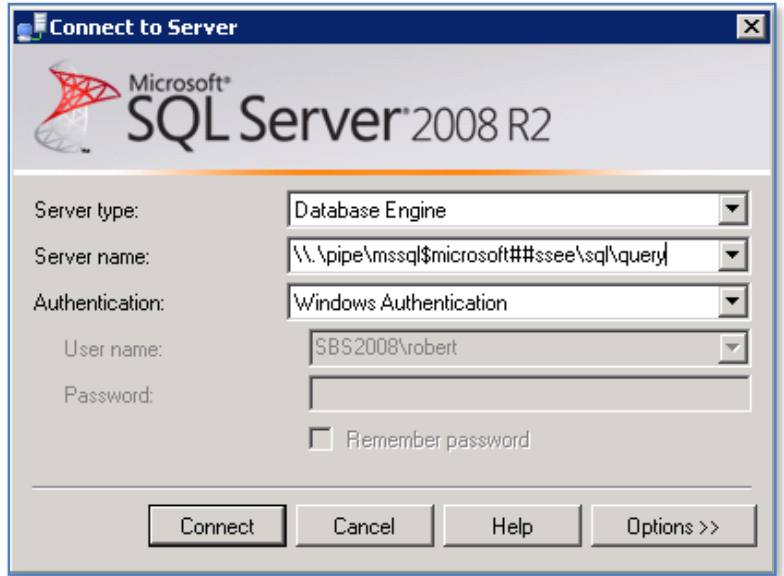

The *Connect to Server* login window will now appear. In the Server name enter **\\.\pipe\mssql\$microsoft##ssee\sql\query** and press the **Connect** button.

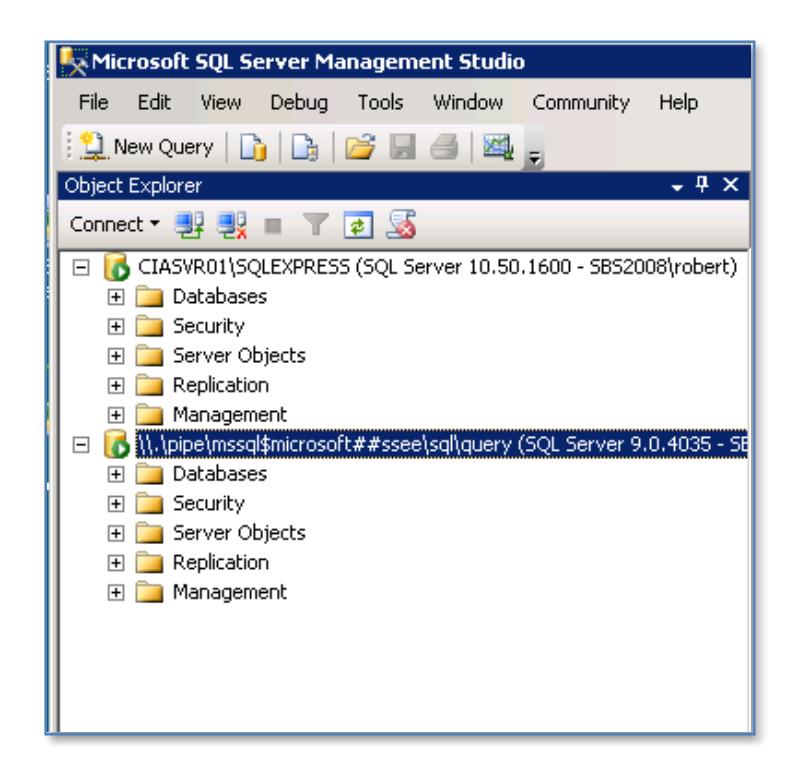

If successful you should now see connection to two SQL servers as shown above. Navigate into the database folder for the ##SSEE tree and locate the WSS v3 database.

**Right mouse click** on the database and select **Detach**.

The old WSS v3 database now needs to be attached to the new SQL Server for management. Navigate to the Database folder for the SQLEXPRESS tree. **Right mouse click** on the *Database* folder in the SQL Server (in this case SQL Express 2008 R2 denoted as *SQLEXPRESS* at the top of the object explorer window) and select **Attach**.

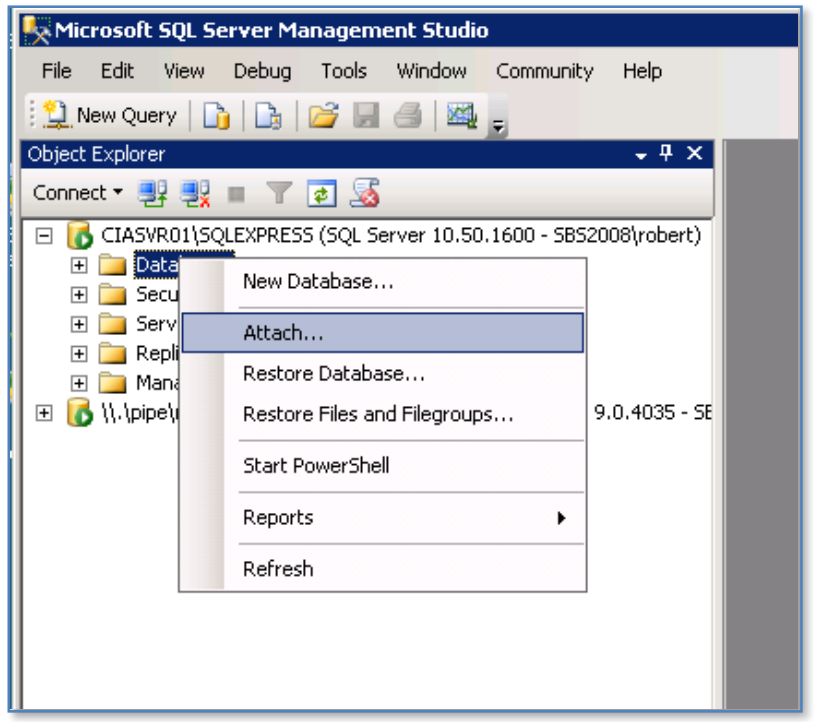

You will now see the *Attach Database* window like show below:

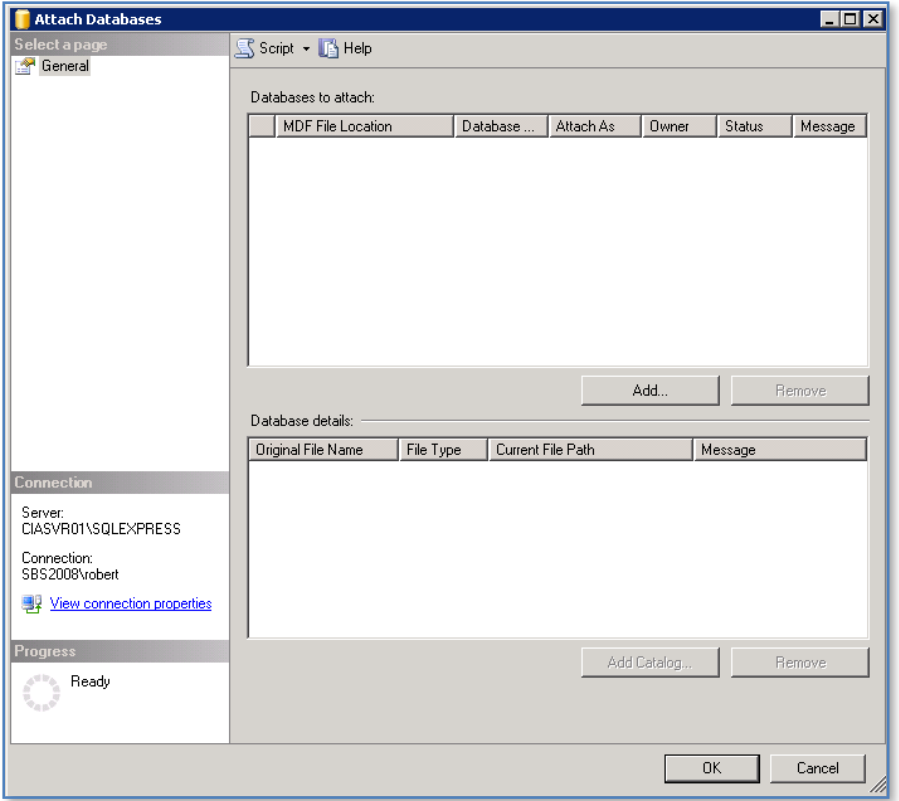

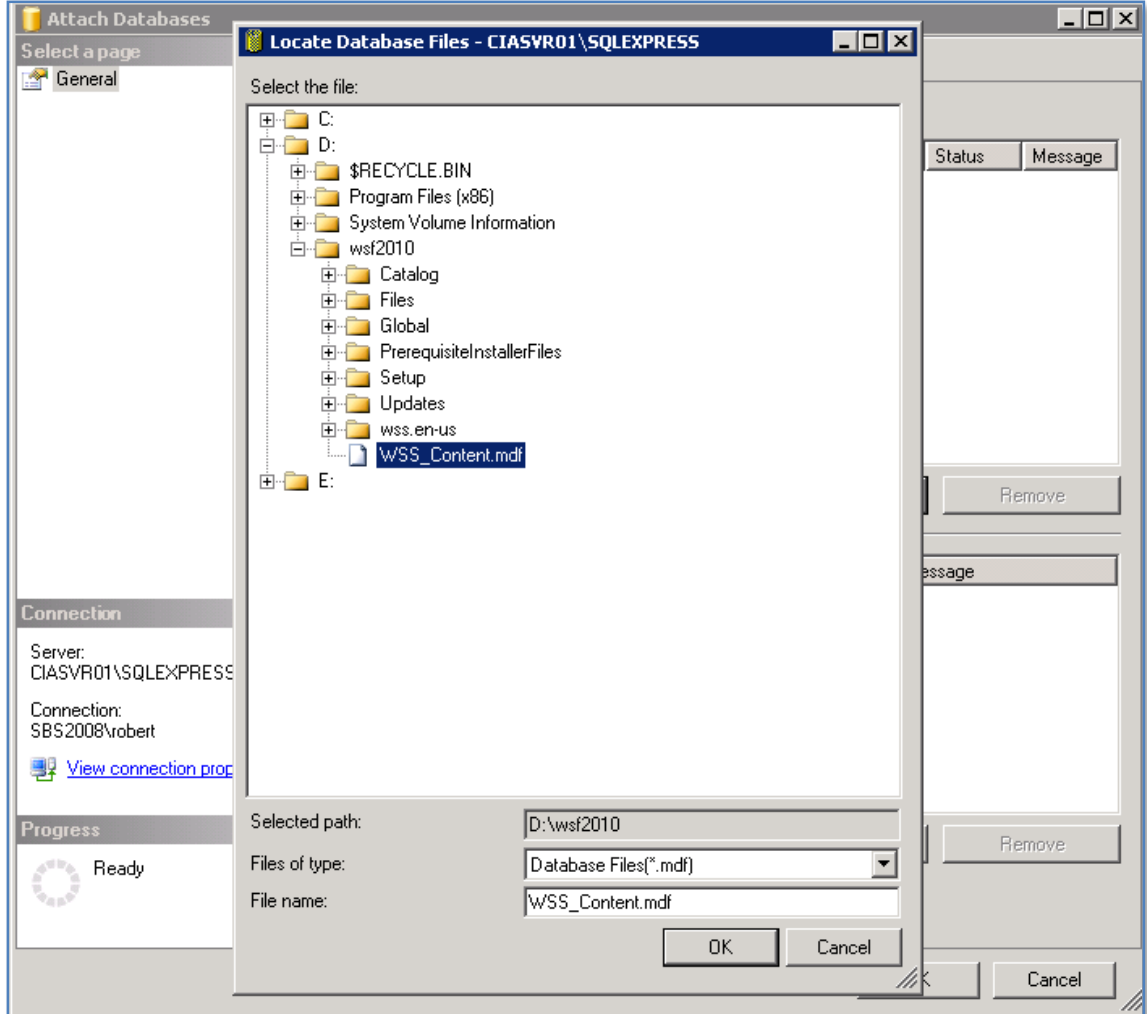

Press the **Add** button and locate the old WSS v3 database.

Navigate to the location of the old WSS v3 database. In the default case this will be *c:\windows\sysmsi\ssee\MSSQL.2005\MSSQL\data* and the database will be called *sharewebdb*. Press the **OK** button to continue.

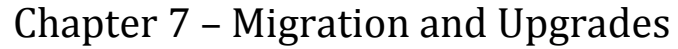

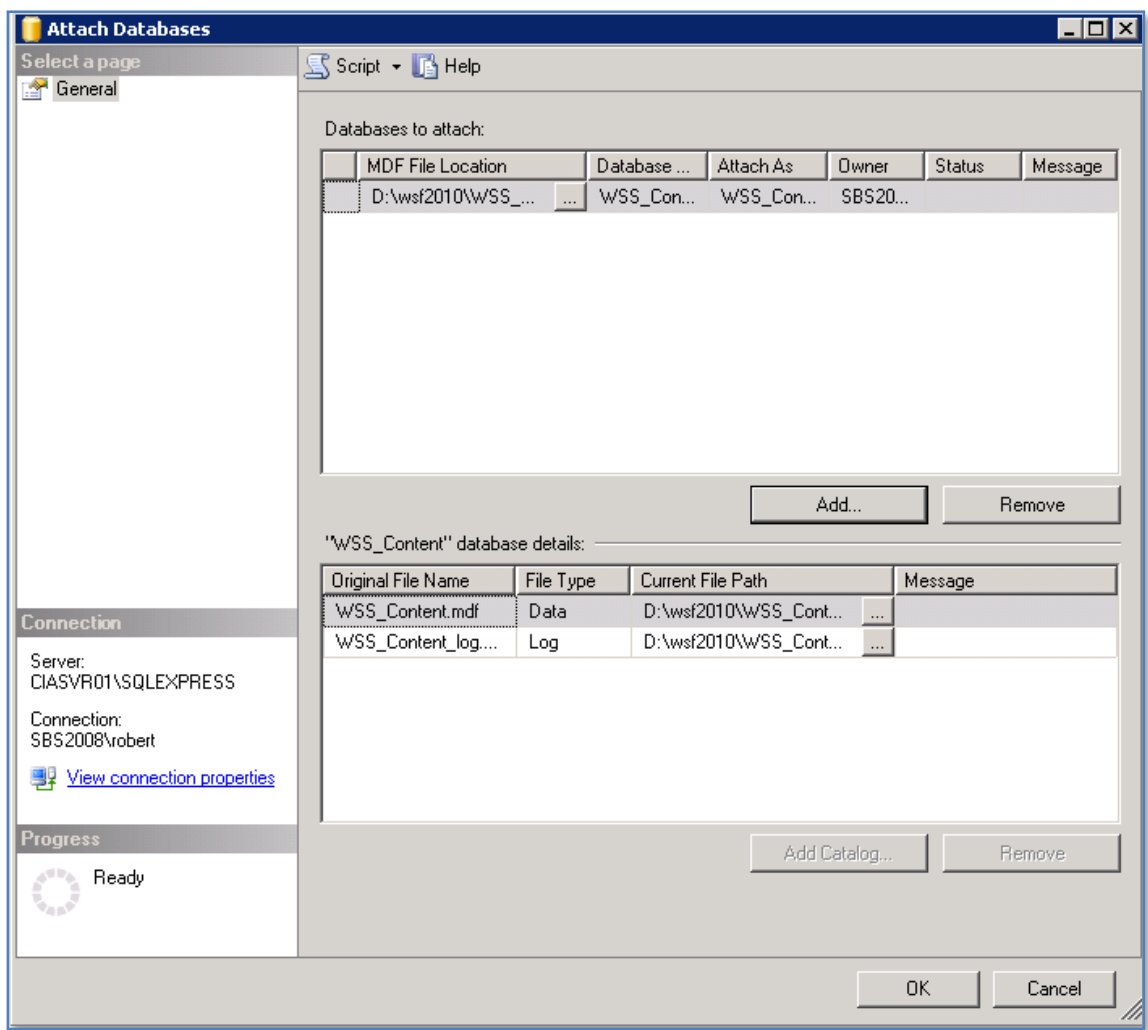

You should now see the database and log file listed in the lower window. Press the **OK** button to attach these databases.

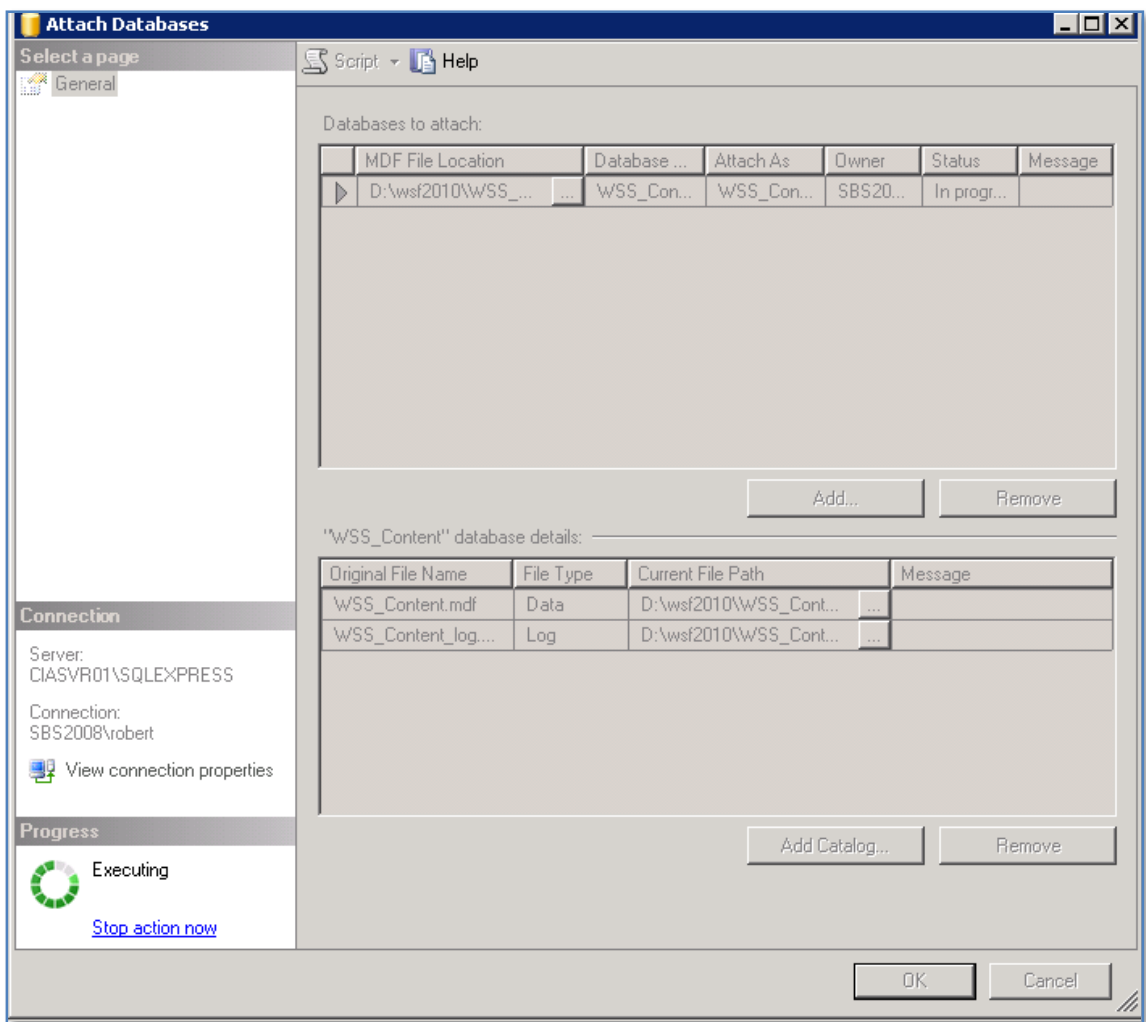

You should now see the word *Executing* appear in the lower left of the window. When complete you should be returned to the object explorer window where you should see the database now listed under the SQL Express databases folder.

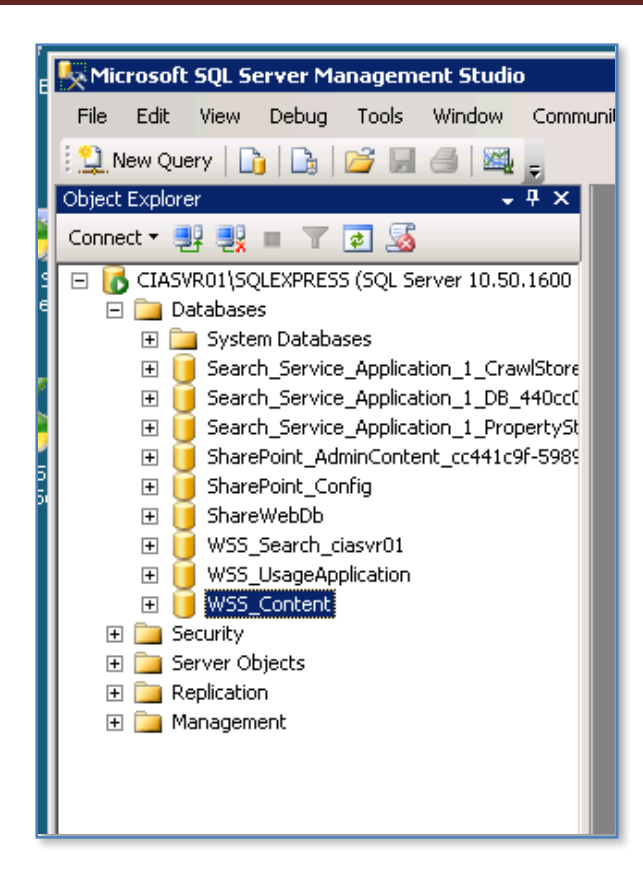

*Adding database to WSF*

The next step in the process is to remove the existing content database from WSF and connect the one you have just attached to SQL Server. This is done via the command prompt.

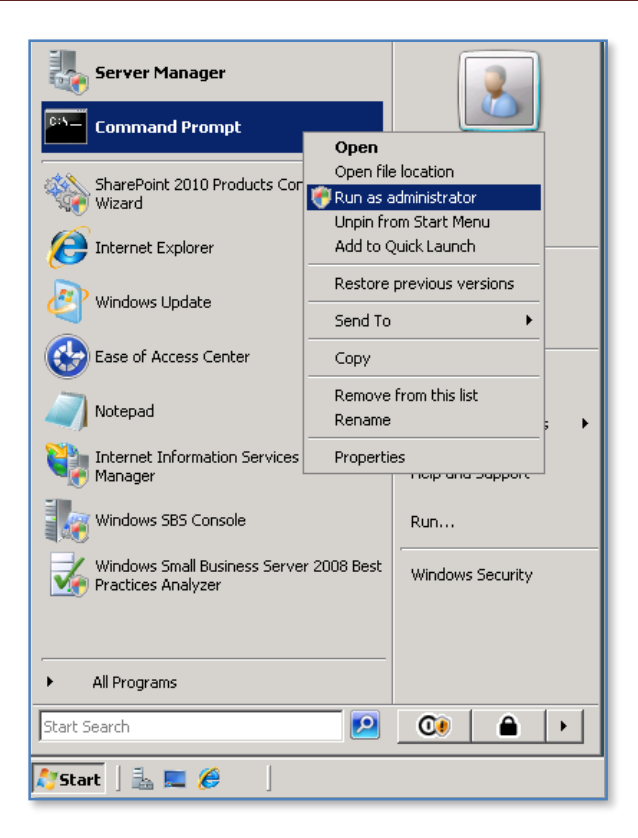

Select **Start** and then **right mouse click** on *Command Prompt* and select **Run as Administrator** from the menu that appears. Accept any UAC that appears.

Change directory to *c:\program files\common files\Microsoft shared\web server extensions\14\bin* and execute the following command to remove the existing WSF database.

stsadm –o deletecontentdb –url http://*<new WSF site>* -databasename *<OLD WSF DATABASE>*

in this case

stsadm –o deletecontentdb –url https://sites:987 -databasename WSS\_CONTENT

Where https://sites:987 is the new WSF site created during installation of WSF, and WSS CONTENT is the default name of the WSS v3 content database created during installation of WSF onto Small Business Server. If you have made changes from the default during the installation some of these vales will be different for you.

It is important to remember that this process will remove all the existing content from the WSF site. In most cases there is nothing there except the default site, however if you have already started customizing WSF after installation then you may to consider another method of migration.

You now need to add the migrated WSS v3 databases that you have previously attached to SQL Server to the new WSF site. The addcontentdb process will allow you to do this and automatically upgrade your WSS v3 data into WSF. Execute the following command to add the existing old SharePoint database to the new WSF site.

stsadm –o addcontentdb –url http://*<new WSS v3 site>* -databasename *<Old Sharepoint v3 database>*

in this case

stsadm –o addcontentdb –url https://sites:987 -databasename sharewebdb

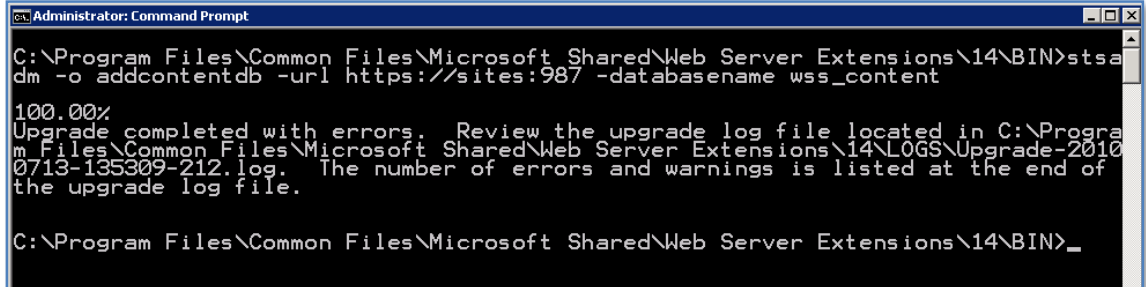

During the process you will see a percentage counter indicating the progress of the conversion. This process may take some time depending on the size of your content databases. When complete, you should receive a message telling you that the process completed successfully.

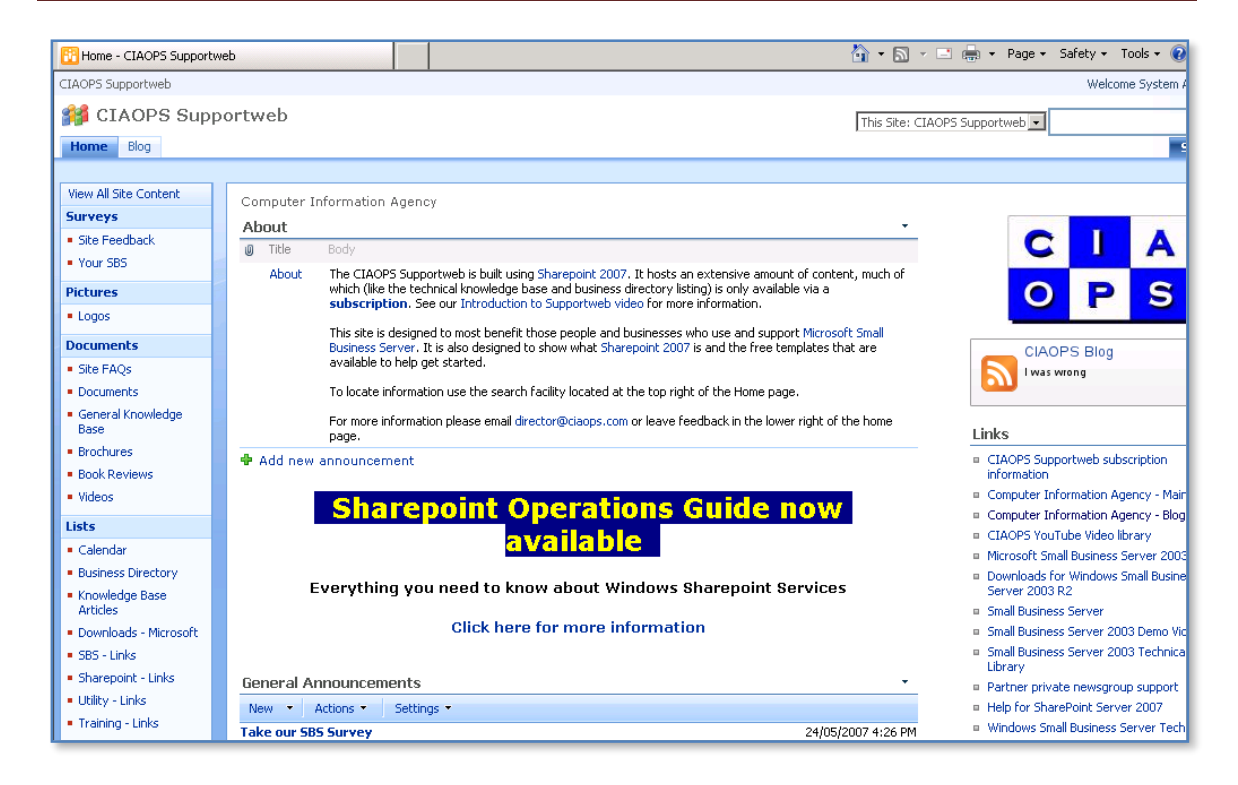

Once the process is complete, open your WSF site in a browser and confirm that the data is present and correct. You may be surprised to see to that the site looks almost identical to the old WSS v3 version even though it is now in WSF. This is because WSF supports something known as visual upgrade. This means you can retain the WSS v3 look and feel of your site until you are ready to change the user interface.

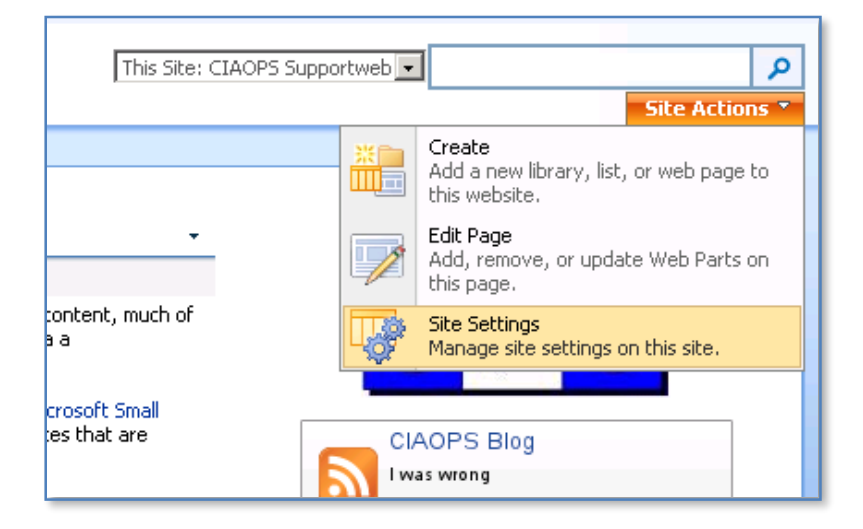

Once you are ready to upgrade the interface to WSF style select **Site Actions | Site Settings** from the top right of the window.

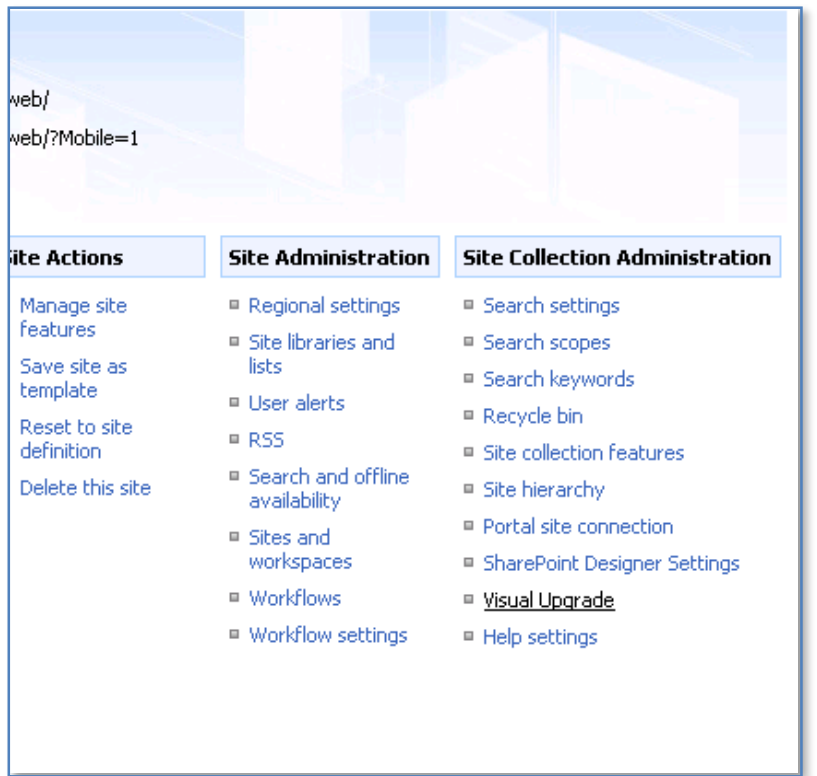

Click **Visual Upgrade** under the *Site Collection Administration* heading.

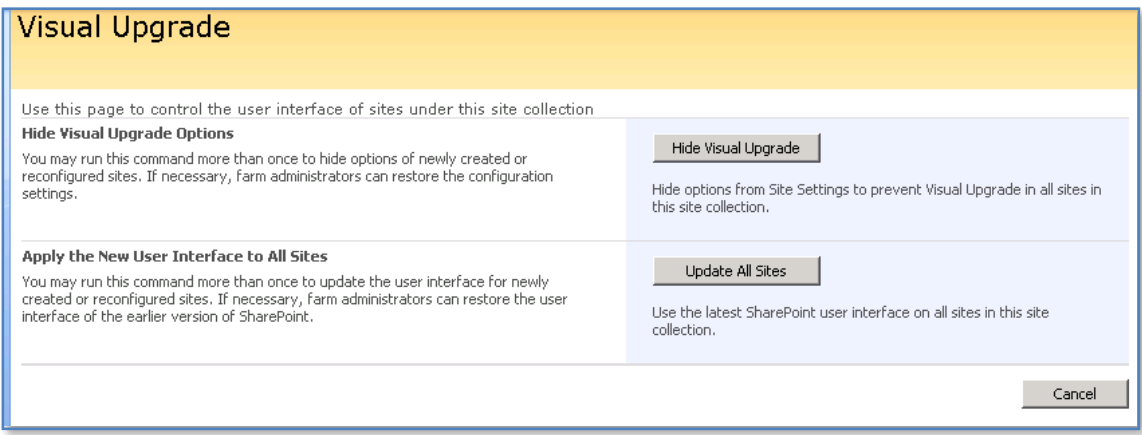

Select the **Update All Sites** button.

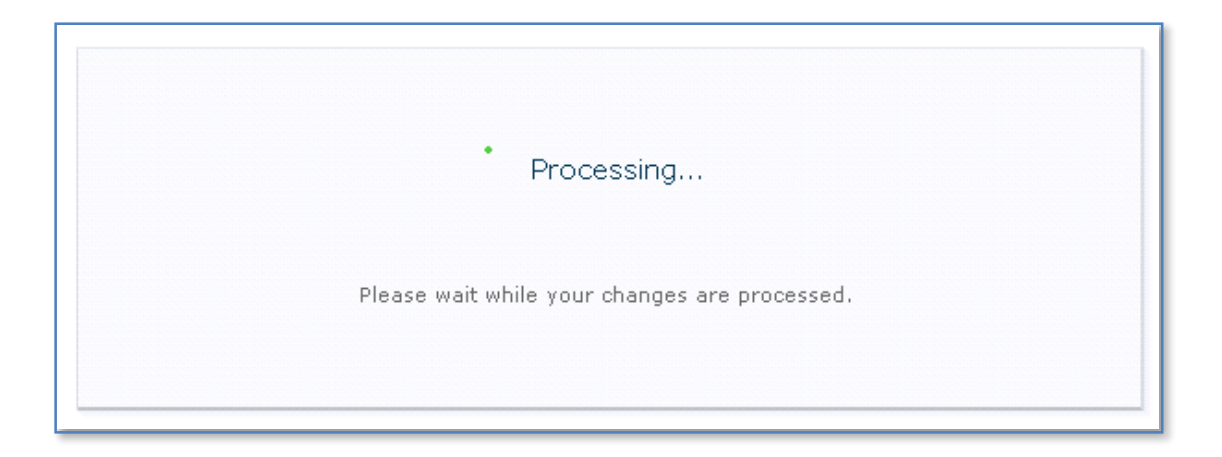

The processing screen should now appear indicating that the update is taking place. This process may take a few minutes to complete depending on how much data your site contains.

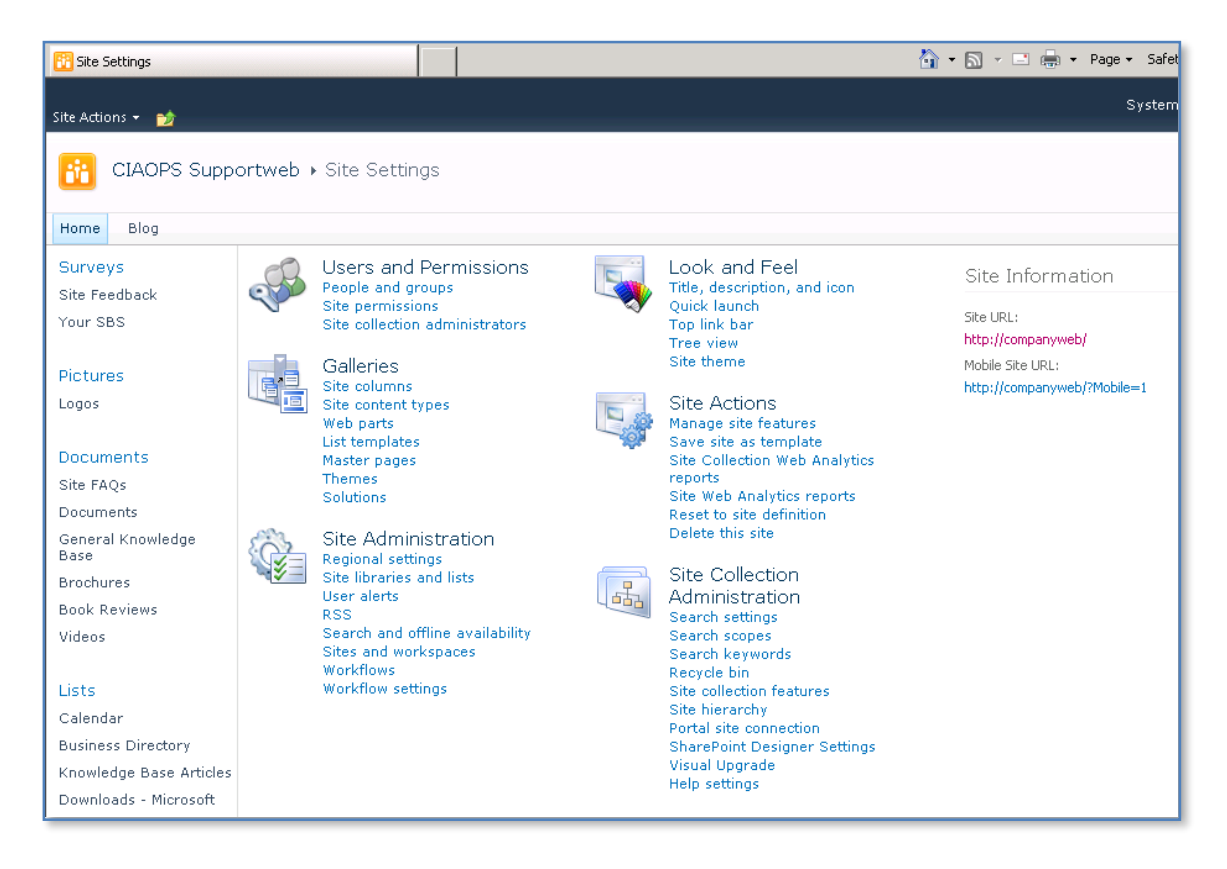

When the process is complete you should now see the WSF style interface displayed in the browser.

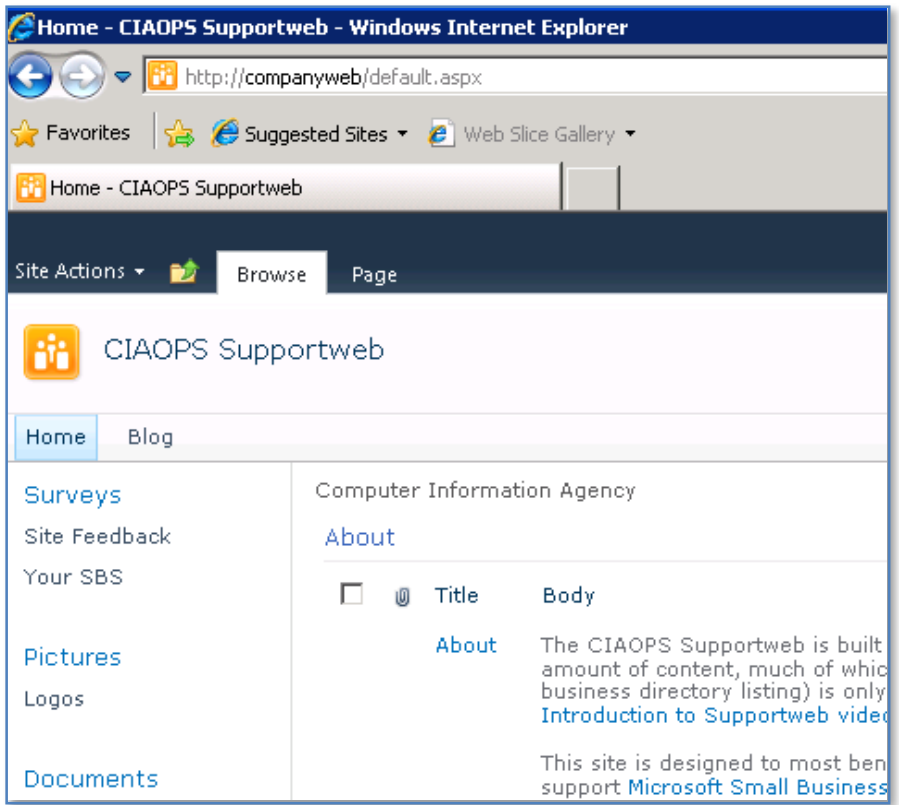

If you return to your site you should now see the look and feel has been upgraded to WSF.

Since the WSF content database has changed we now need to assign a search server.

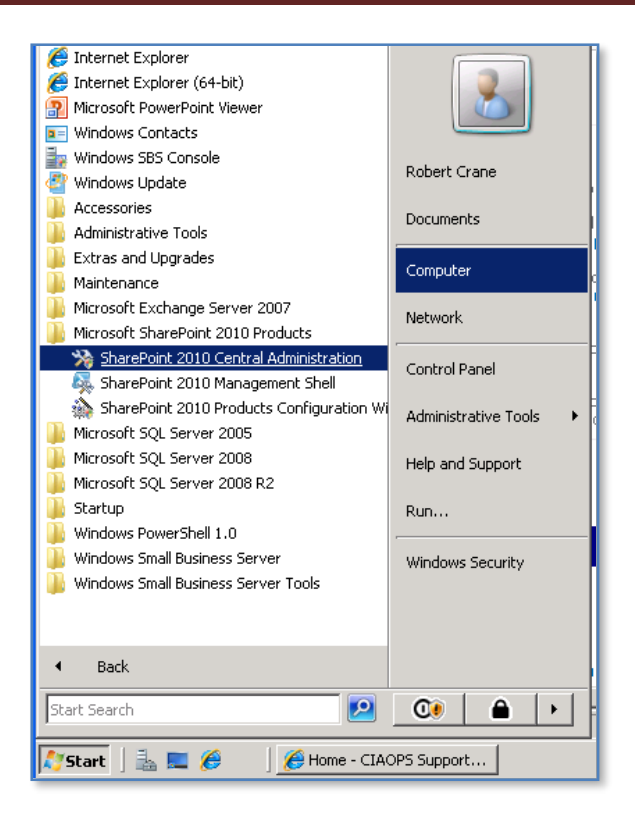

Run the SharePoint 2010 Central Administration on the server by logging into the server as an administrator and then select **Start | All Programs | SharePoint 2010 products | SharePoint 2010 Central Administration**. Accept any UAC that appears.

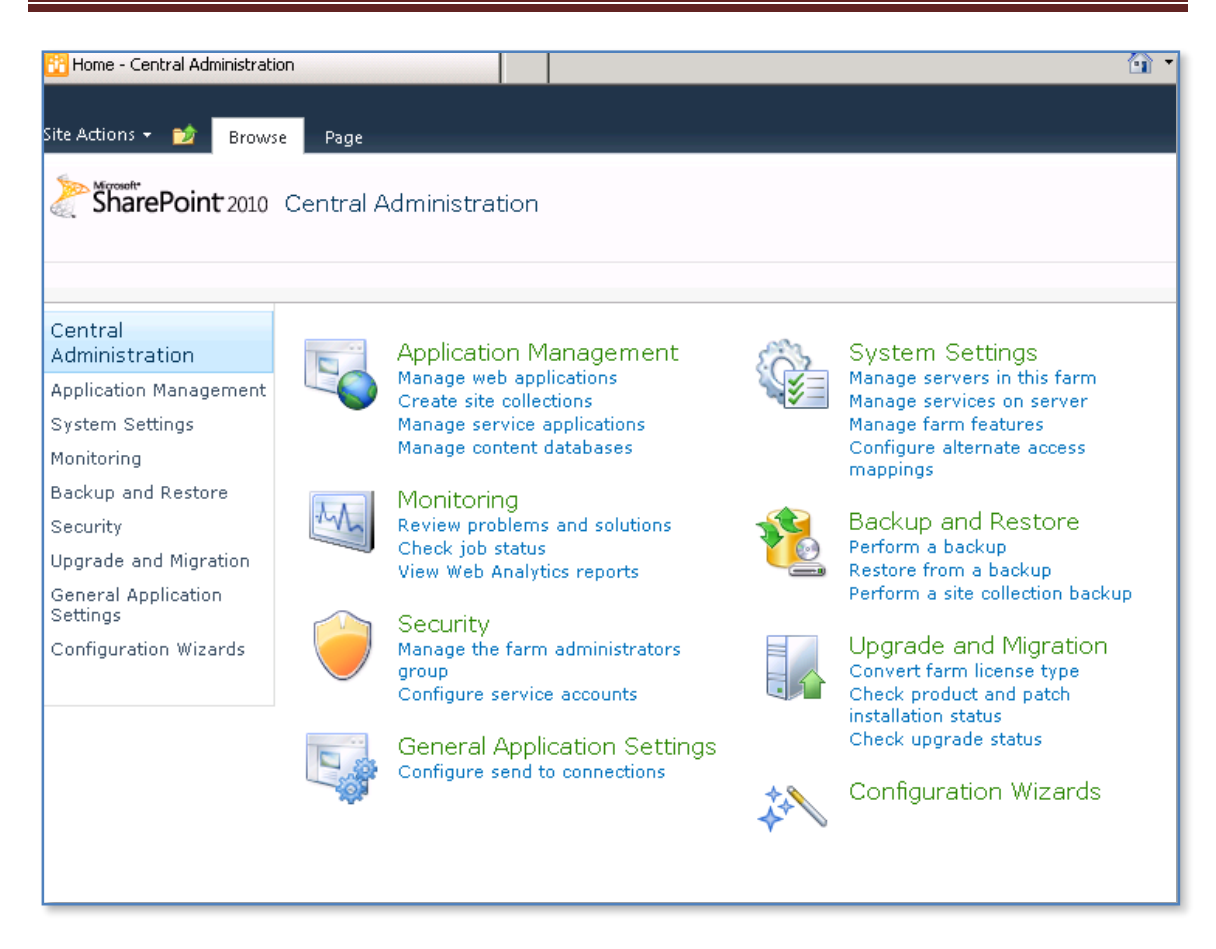

### Select the **System Settings** from the menu on the left hand side.

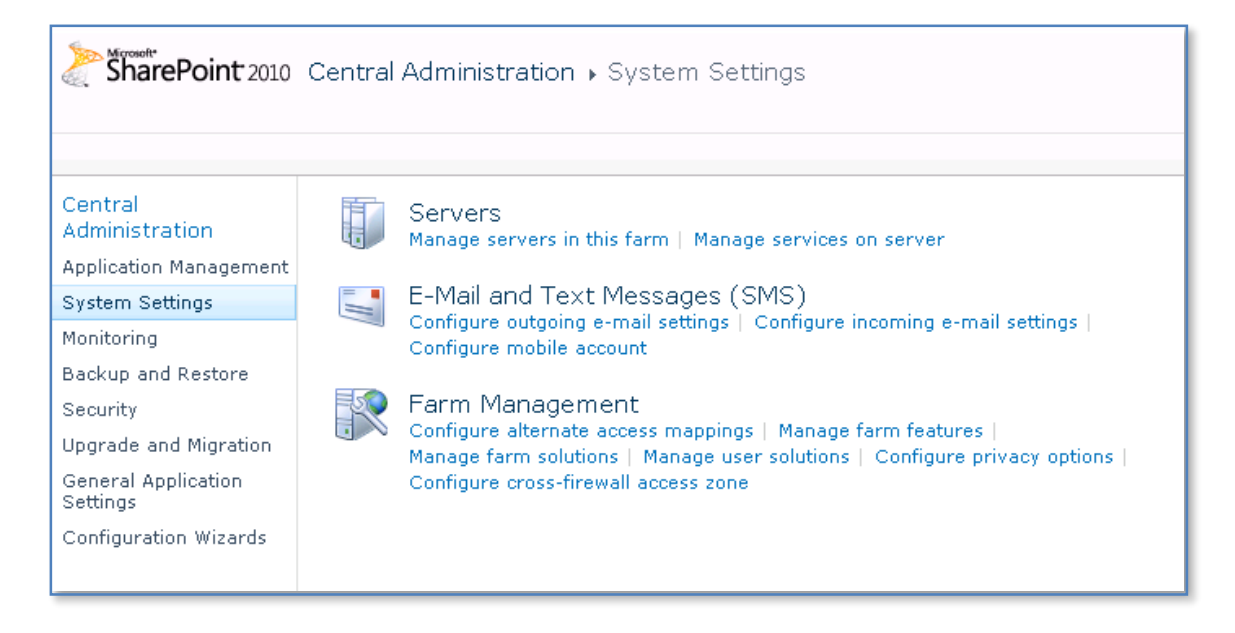

Then select **Manage services on server** from the *Servers* section.

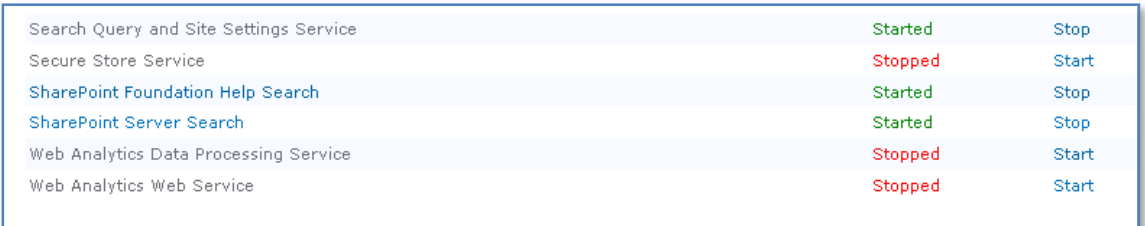

In the list that appears ensure that *SharePoint Server Search* is started. If it isn't, click on the hyperlink **Start.**

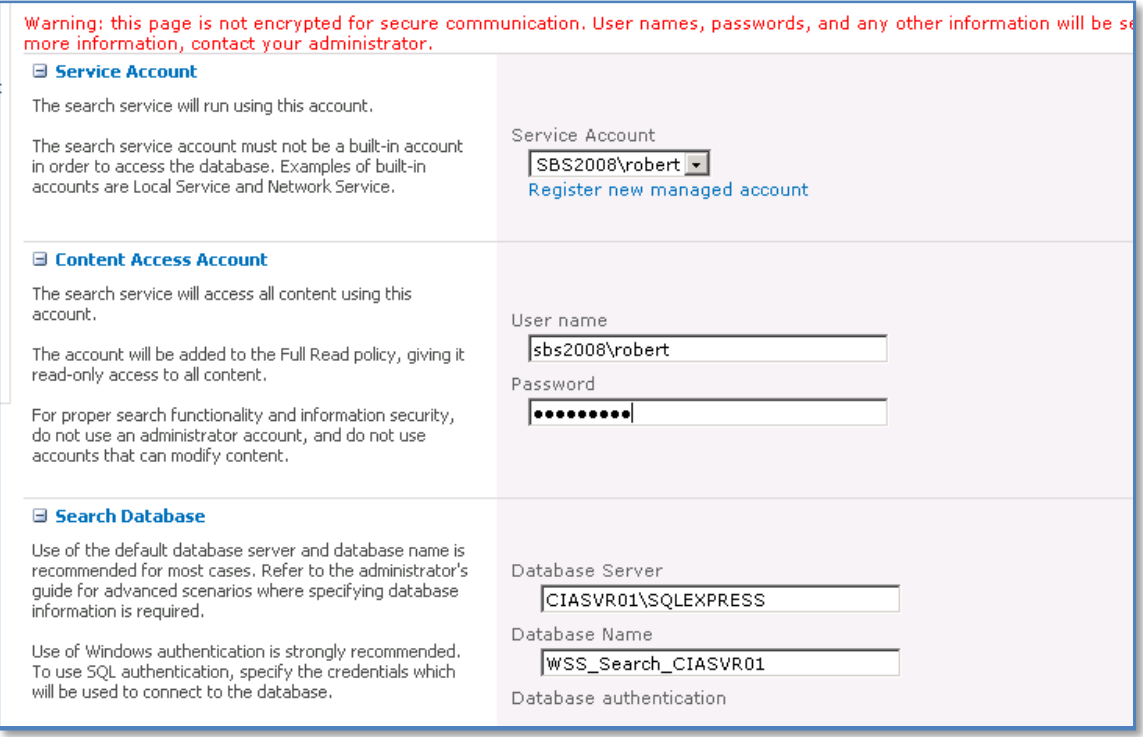

Select a *Service account* from the drop down list or select the hyperlink below to *Register new managed account*.

Enter the details for an account to access the WSF content. This account will be given full read access to WSF.

In the *Search Database* section there is no need to change either the *Database Server* or the *Database Name*.

Scroll down for more options.

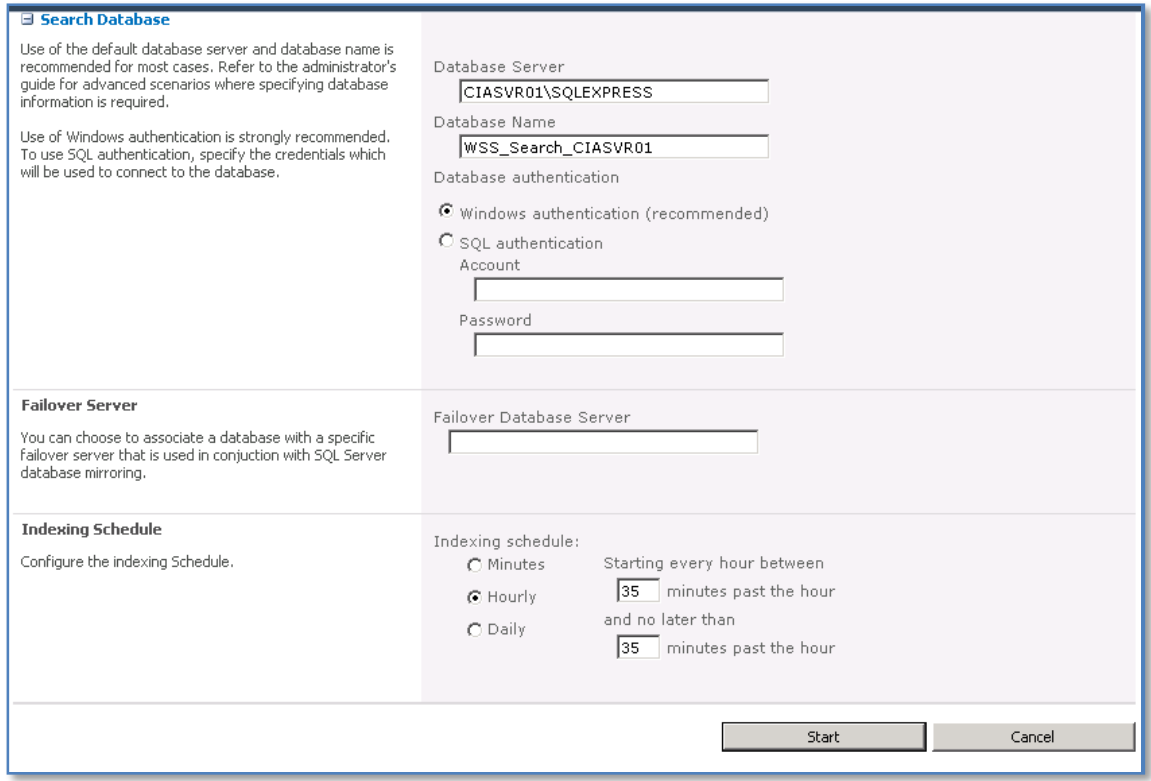

Leave the other settings as default, however you may choose to alter the *Indexed Schedule* to suit your requirements.

Press the **OK** button to save the configuration.

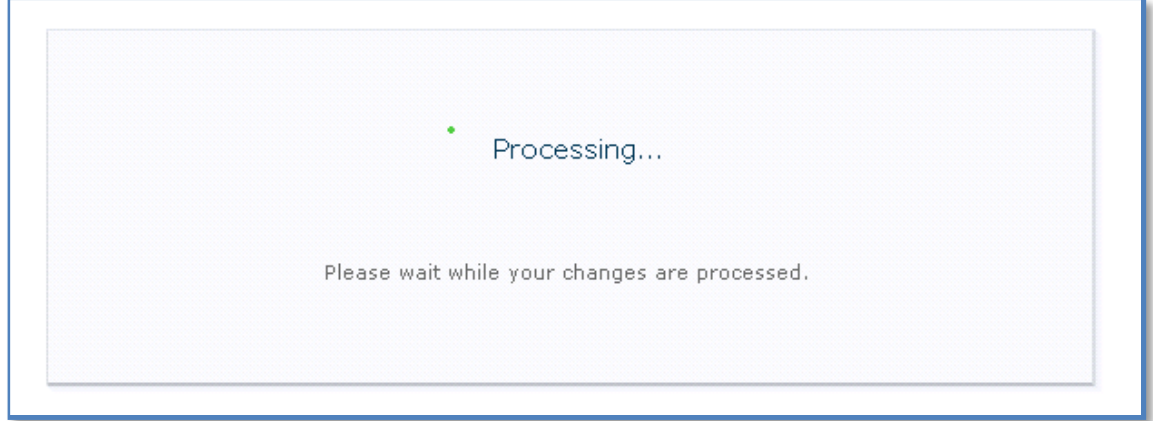

You should now see a message in the screen indicating that your settings are being enabled.

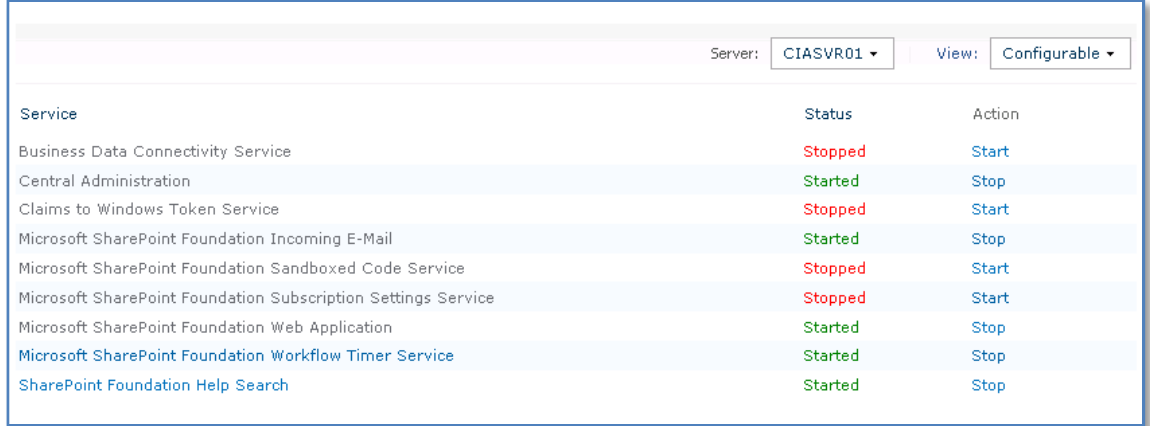

Once complete you should now see that the SharePoint Foundation is *Started*.

Return to the SharePoint *Central Administration* screen.

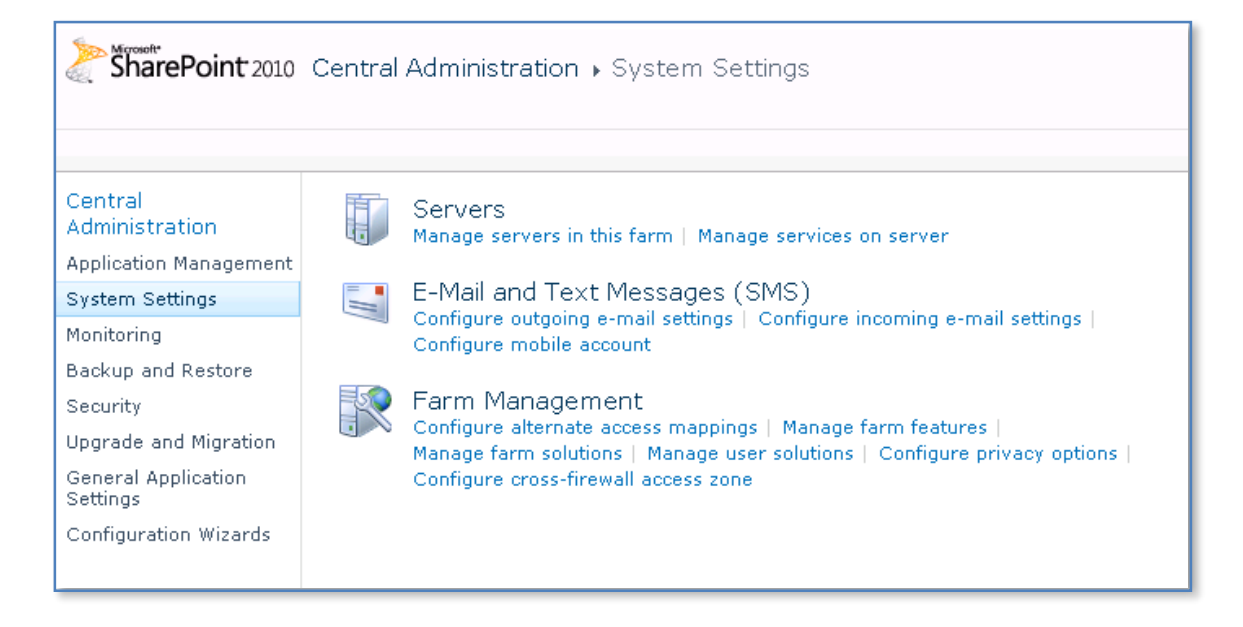

Return the *System Settings* section and select **Configure outgoing e-mail settings** from the *E-Mail and Text Messages (SMS)* section.

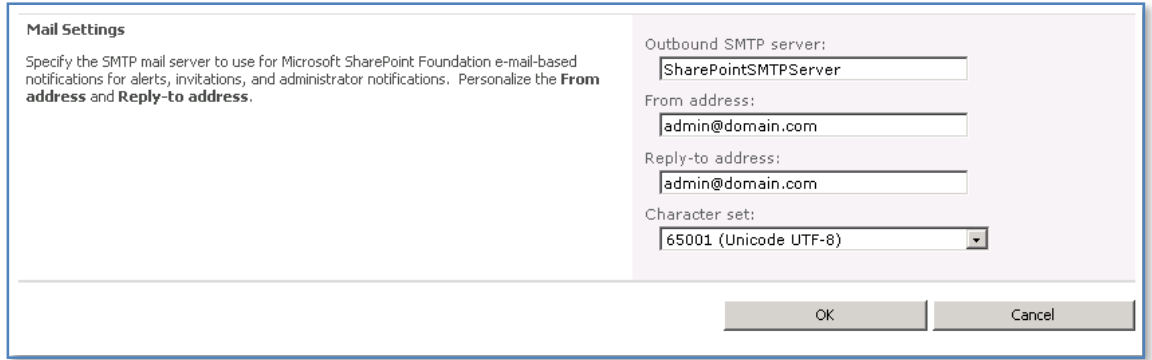

Ensure that all the fields are complete as required. In the case of SBS 2008 ensure that the *Outbound SMTP server* is set to *SharePointSMTPServer*.

Press the **OK** button to save the configuration and return.

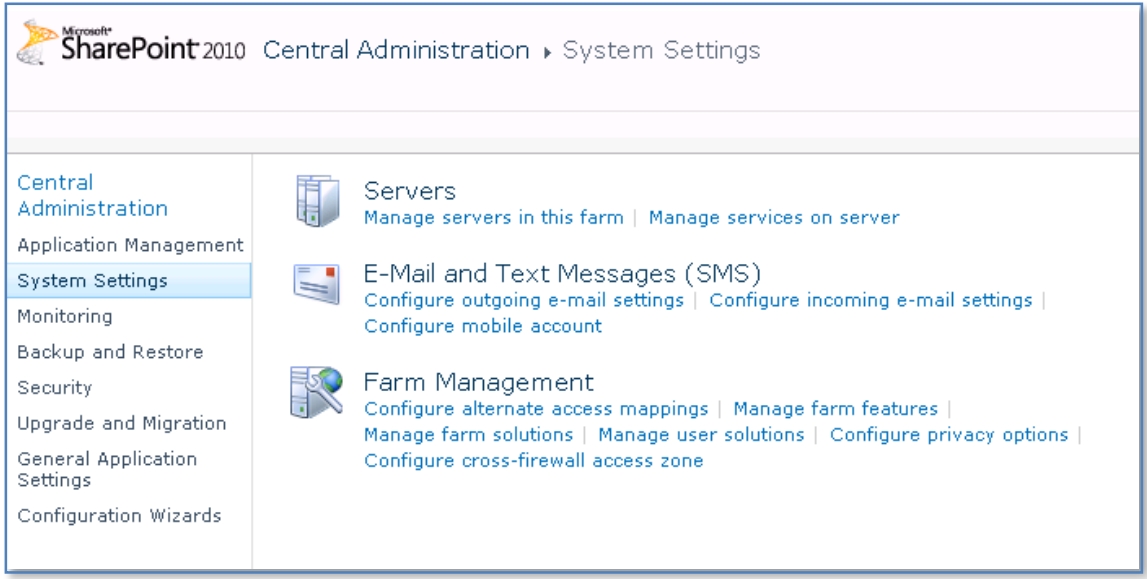

In the *Systems Settings* section select **Configure incoming e-mail settings** from the *E-Mail and Text Messages (SMS)* option.

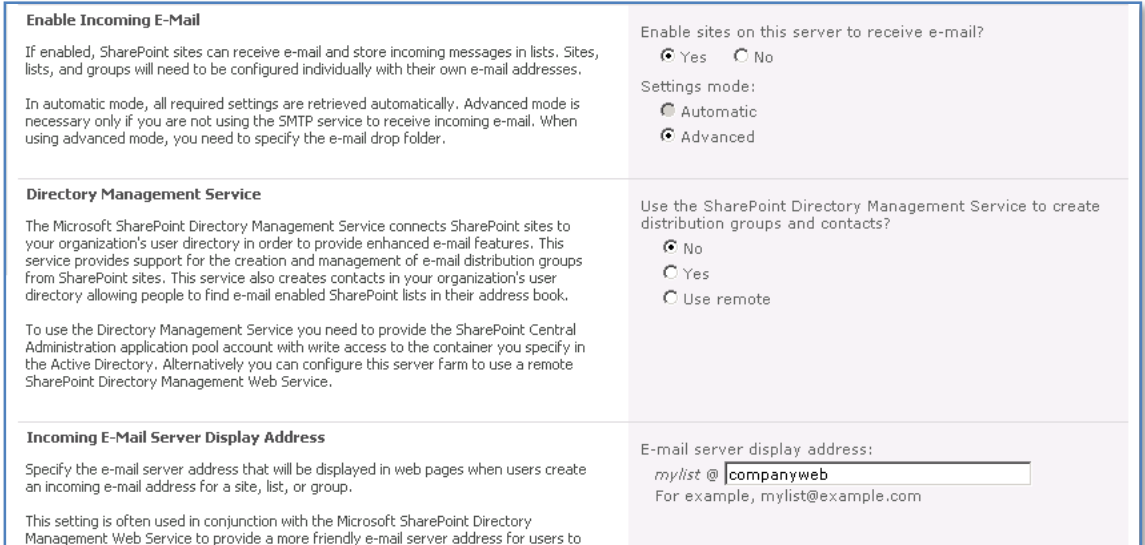

Select **Yes** to enable WSF to receive emails. Select **No** for the option to *Use the SharePoint Directory Management Service*. Enter a domain for the *E-Mail Server Display Address*.

### Scroll down the page for more options.

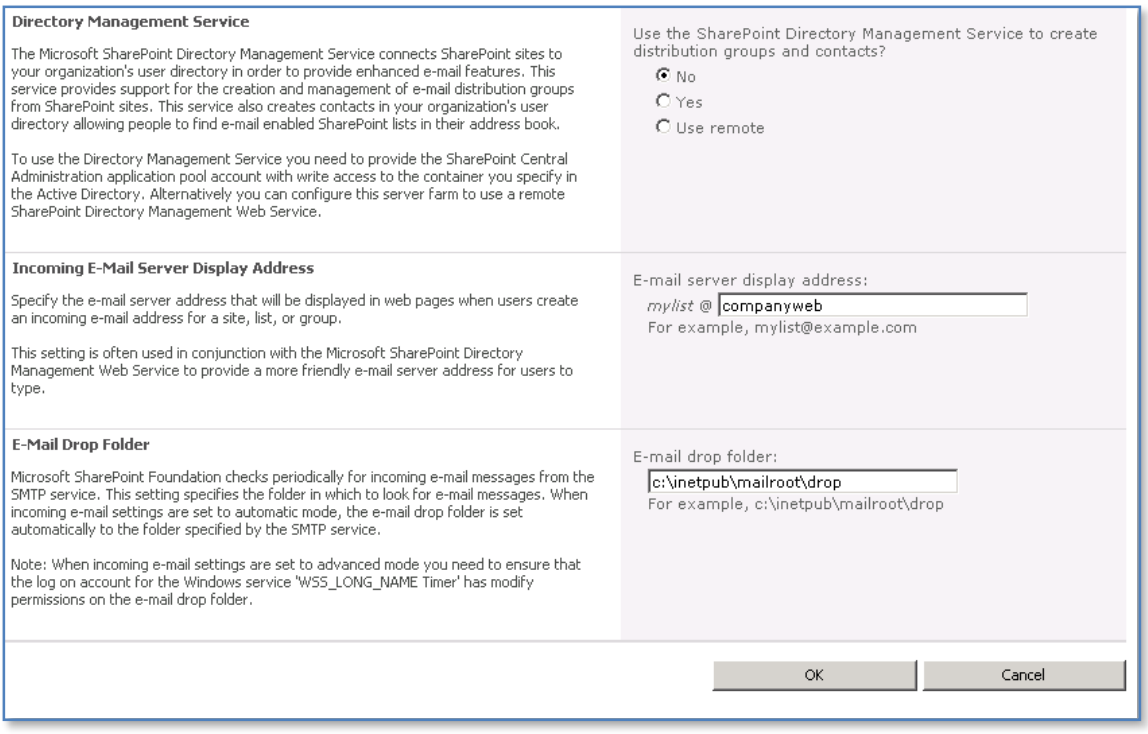

Ensure the E-mail drop folder is set to *c:\inetpub\mailroot\drop.*

Press the **OK** button to save the options and return.

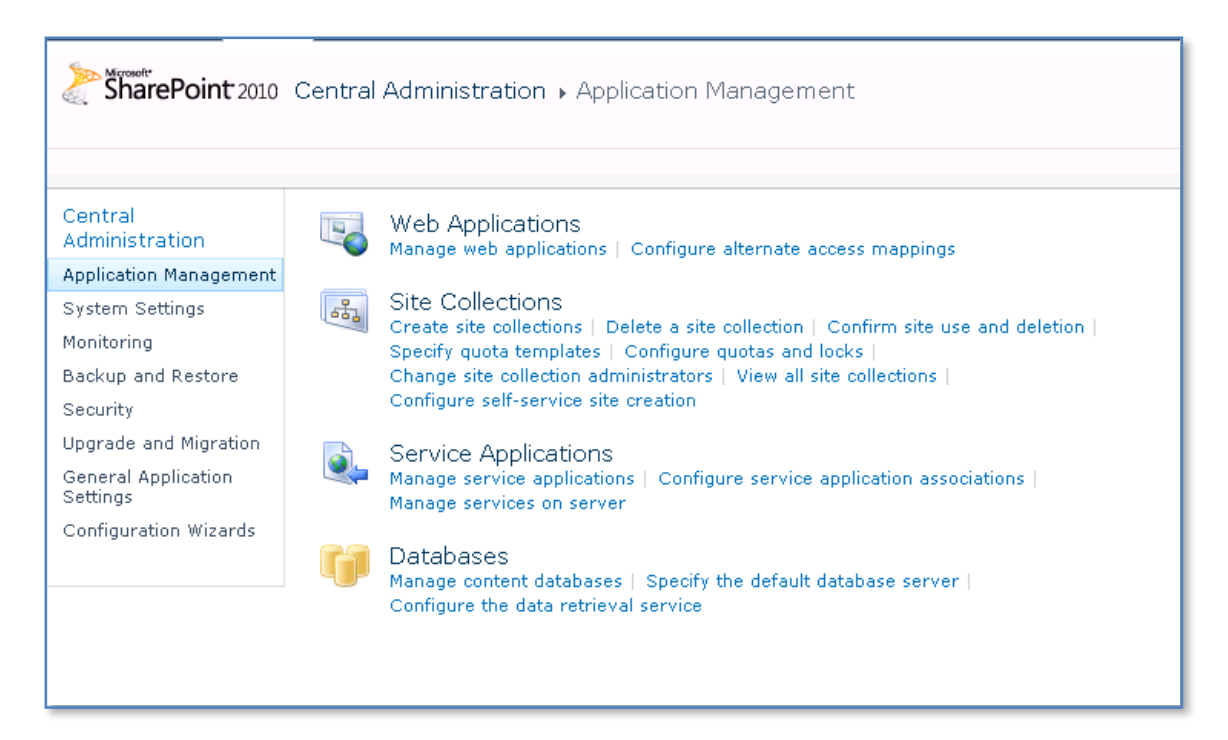

Select the **Application Management** option from the menu on the left, then select **Manage content databases** from the *Databases* section.

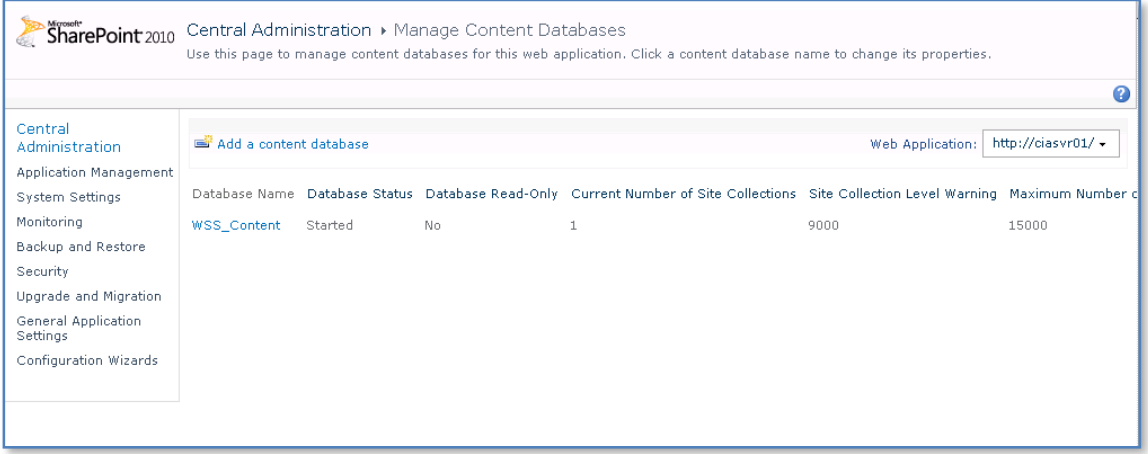

Click on the content database (in this case *WSS\_CONTENT*).

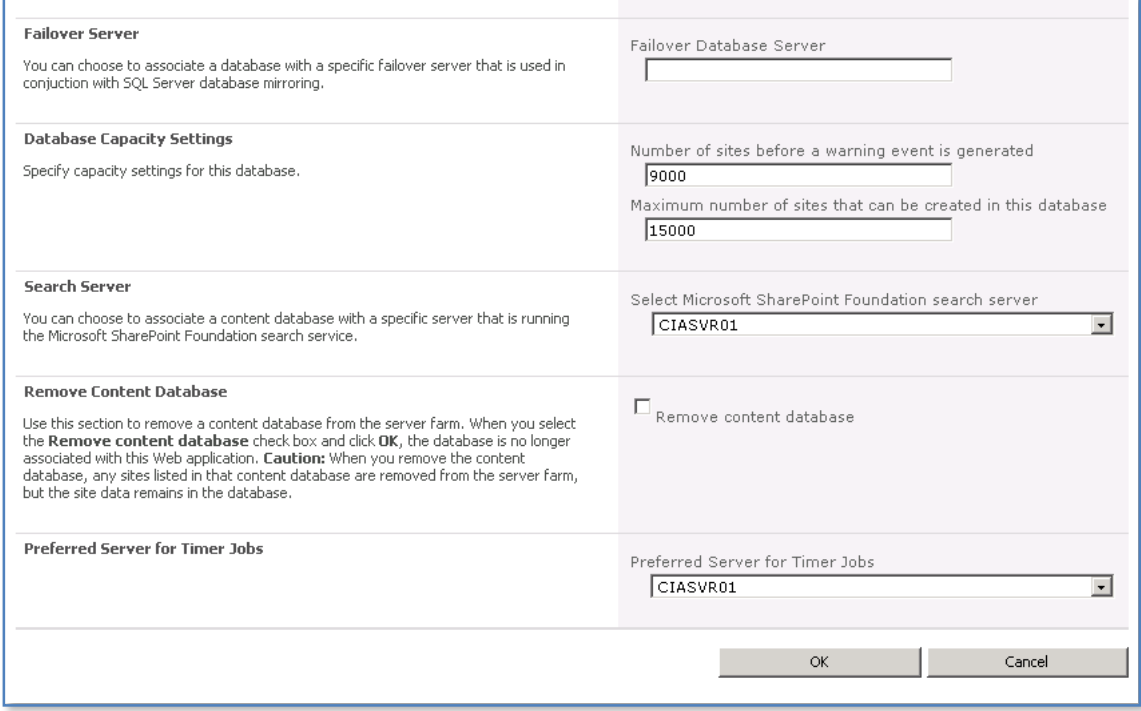

Scroll down the screen until you locate the *Search Server* section. From the drop down menu select the name of your WSF server. Also ensure that the WSF server name also appears in the *Preferred Server for Timer Jobs* section.

Press **OK** to save the new configuration.

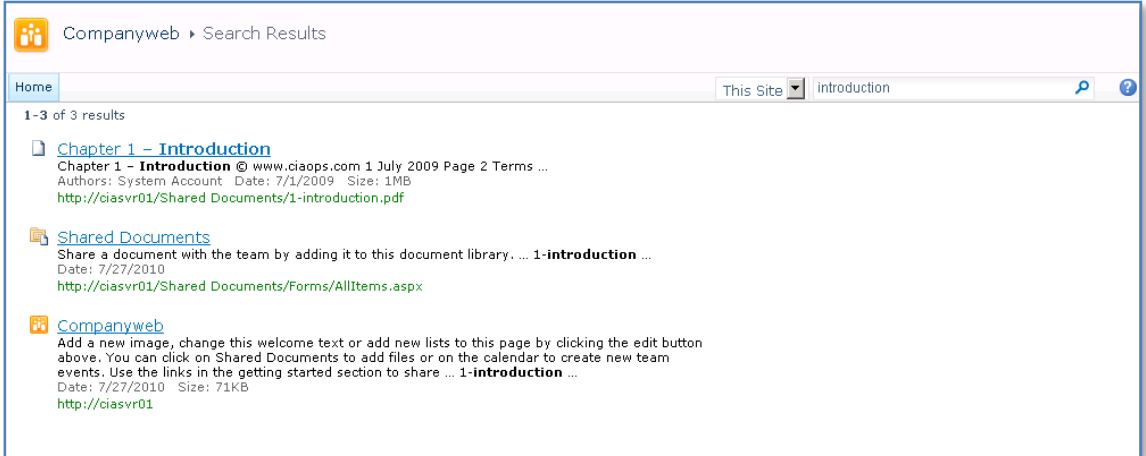

If you now return to your WSF site and enter in a search request you should see the results displayed. Remember that search results will not display until an index crawl has completed.

#### <span id="page-32-0"></span>**7.8 Conclusion**

There are number of ways to upgrade and migrate WSF. All have various advantages and disadvantages which needed to be carefully considered for each individual case. However, the positive thing is these various methods do provide a good deal of flexibility of getting SharePoint data from one installation to another.

This guide continues to be a work in progress and I encourage comments and feedback of any type. The only way that the Guide will improve if these is continued feedback.

Please send your comments and feedback to [director@ciaops.com.](mailto:director@ciaops.com)